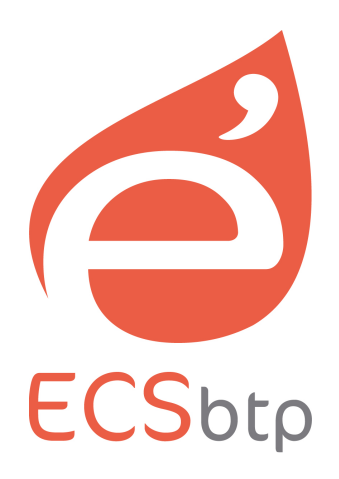

# **GUIDE D'UTILISATION EASY Energie 11 – Version Ets**

Le logiciel d'évaluation énergétique des Artisans du bâtiment

# **Sommaire**

### **p.3 Introduction**

- p.3 Bienvenue dans EASY Energie.
- p.4 Le concept EASY Energie en 3 points.

### **p.5 Installation**

- p.5 Configuration matérielle recommandée.
- p.5 Installation du logiciel.
- p.5 Validation de la licence.

### **p.7 Présentation**

- p.7 L'interface d'EASY Energie.
- p.8 La fenêtre principale.
- p.9 Les principales rubriques.

### **p.10 L'écran d'accueil**

- p.10 Les boutons système.
- p.11 Les fonctions

### **p.13 Bibliothèques**

- p.13 Généralités.
- p.14 Les différentes bibliothèques.

### **p.20 Evaluation**

- p.20 Généralités.
- p.21 Réaliser une évaluation étape par étape.
- p.34 La liste des évaluations.
- p.36 Les évaluations récentes.
- p.36 L'assistant d'évaluation.

### **p.39 Synthèse**

- p.39 Généralités.
- p.39 Les rubriques.
- p.42 Imprimer.

### **p.44 Options**

- p.44 Généralités.
- p.44 Les rubriques.

### **p.48 Conclusion**

# **Introduction**

# **Bonjour et bienvenue dans EASY Energie**

Le marché de la rénovation énergétique est une véritable opportunité pour les professionnels du bâtiment.

Pour une large majorité de chantiers et quel que soit leur corps d'état, les Artisans sont souvent en première ligne sur le front de la sensibilisation, de l'information et du conseil auprès des particuliers pour leurs travaux de rénovation énergétiques et l'enjeu est important.

Mais voilà, comme toute activité à fort potentiel économique, elle attise toutes les convoitises. Des réseaux s'organisent, les industriels s'y adaptent, des nouveaux métiers apparaissent… Pour trouver ou conserver sa place sur ce marché, il faut faire la différence, être bon, avoir un plus, être crédible et surtout convaincant !

L'évaluation énergétique peut vous aider à faire cette différence car elle concrétise les besoins du client et elle crédibilise vos offres de travaux.

# **● En quoi EASY Energie est-il différent ?**

- **Il a été conçu par un professionnel du bâtiment formé sur le terrain :** 
	- . Pour produire un outil efficace et intuitif, conçu par un artisan pour des artisans. . Un logiciel complet, simple mais jamais simpliste.
	-
- **Il sait traiter tous les cas de figure rencontrés sur les chantiers de rénovation :**  . Chaque cas est différent et le logiciel sait s'y adapter.
	- . Une évolution de surface, une forme complexe, des parois hétérogènes…
- **Il est fournis avec des bibliothèques pré remplies et modifiables :** 
	- . Vous disposez de références techniques prêtes à l'emploi
	- . Mais surtout, vous pouvez y ajouter tous les éléments que vous souhaitez !
- **Il produit des résultats clairs, lisibles et attractifs :** 
	- . Car le but est d'informer, de rassurer et de convaincre objectivement vos clients.

# **● L'évaluation énergétique est un outil d'aide à la vente :**

Bon nombre d'artisans se disent que l'évaluation énergétique prend du temps, que c'est compliqué, que ce n'est pas leur métier… **et ils ont raison !**

### **Mais c'est justement pour ça que vous devez exploiter ce filon ! Pour gagner les marchés, il faut faire la différence !**

# **Le concept EASY Energie en 3 points**

### **Pour valoriser votre offre de travaux, il faut la justifier :**

- Il faut l'inscrire dans le contexte global du bâtiment.
- Il faut l'étayer par des données chiffrées pour être convaincant et crédible.
- Il faut concrétiser votre expertise technique de professionnel du bâtiment !

### **1 – Vous personnalisez vos bibliothèques selon vos besoins :**

- . Elles sont pré-remplies et prêtes à l'emploi.
- . Mais elles sont aussi totalement personnalisables !

### **2 – Vous décrivez le bâtiment avant et après travaux :**

- . Localisation géographique, surface, consignes de températures…
- . Composition des parois, nature des menuiseries…
- . Appareils de chauffage, de production d'eau chaude, de ventilation…
- . Pas besoin de faire compliqué quand on peut faire simple.
- . Mais EASY Energie sais aussi traiter les cas les plus complexes !

### **3 – EASY Energie se charge du reste :**

- . Il calcule les déperditions, les consommations, les économies…
- . Il compare l'avant et l'après pour valoriser votre offre de travaux.
- . Il produit un rapport détaillé, clair et attractif.

### **Et voilà, votre rapport est prêt !**

**Il vous reste à le présenter à votre client.** 

**Pour mieux lui expliquer vos préconisations de travaux.** 

# **Installation**

# **Configuration matérielle recommandée**

- Ordinateur de type PC.
- Système d'exploitation Windows XP, Vista, 7, 8 ou 10.
- 500 Mo d'espace disque dur disponible et 2 Go de RAM.

# **Installation du logiciel**

### **Pour installer le logiciel, vous devez disposer d'un support d'installation :**

- **Soit le CD Rom qui vous a été livré :** 
	- . Insérez le CD Rom dans le lecteur.
	- . Ouvrez l'utilitaire d'installation (setup.exe)
	- . Suivez les instructions.
- **Soit en téléchargeant la version complète sur le www.ecsbtp.fr (conseillé) :** 
	- . Rendez-vous sur le site www.ecsbtp.fr, rubrique « Téléchargements ».
		- . Téléchargez la version complète.
		- . Ouvrez le fichier téléchargé puis suivez les instructions d'installation.

# **Validation de la licence**

Après l'installation et au premier démarrage du logiciel, vous devrez activer votre licence avant de pouvoir utiliser EASY Energie. Cette licence se compose d'un nom de propriétaire et d'un numéro en trois parties, qui vous ont été fournis à la livraison du logiciel (sur le bon de livraison, par email ou imprimé sur le CD Rom).

Vous pouvez également tester le logiciel en utilisant la version de démonstration.

# **● Au premier démarrage, choisissez votre mode :**

### **- Mode démonstration :**

 . Cliquez sur le bouton « Tester la version entreprise » ou « Tester la version Bureau d'études » si vous souhaitez tester le logiciel et que vous ne disposez pas de licence officielle.

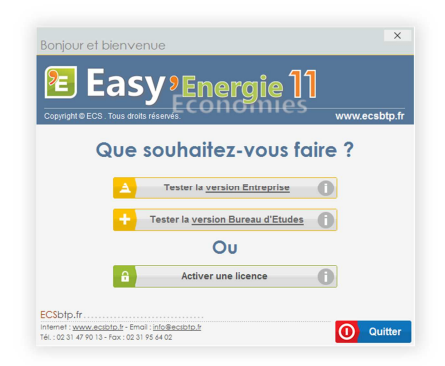

© Copyright ECS 2008-2019. Tous droits réservés. Page 5/48

### **- Activer la licence :**

- . Cliquez sur le bouton « Activer une licence » pour saisir les données de votre licence et l'activer.
- . Renseignez les champs « Nom du propriétaire » et « Numéro de la licence ».
- . Lisez les termes du contrat de licence et cochez la case si vous les acceptez (obligatoire pour accéder à la validation de licence).
- . Cliquez sur le bouton « Valider » pour activer votre licence.
- **. Attention !** 
	- . Vérifiez bien la saisie des données avant de valider.
	- . Nous vous rappelons que la licence est nominative et strictement confidentielle.
	- . Si votre licence n'est pas valide ou si elle est mal saisie, un message vous informera.

# **● Vérifier, activer ou renouveller la licence :**

Vous pouvez activer ou renouveler votre licence à tout moment, notamment pour passer de la version de démonstration à la version complète.

### **- Comment faire ?**

- . Cliquez sur le bouton  $\overrightarrow{I}$  en haut à droite de la fenêtre.
- . Dans la fenêtre affichée, cliquez sur le bouton « Licence ».
- . Pour modifier ou activer la licence, cliquez sur le bouton « Modifier ».
- . Saisissez les 3 parties de votre numéro de licence dans les 3 champs de saisie.
- . Si nécessaire, cliquez dans le champ de saisie du nom de propriétaire et saisissez le nom associé à la licence.
- . Cliquez sur le bouton « Valider » pour valider votre licence.

### **. Attention !**

- . Vérifiez bien la saisie des données avant de valider.
- . Nous vous rappelons que la licence est nominative et strictement confidentielle.
- . Si votre licence n'est pas valide ou si elle est mal saisie, un message vous informera.

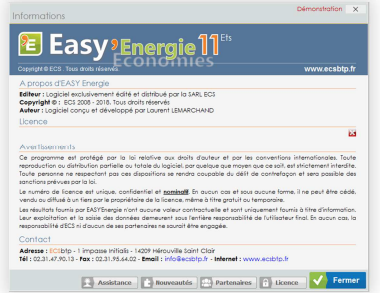

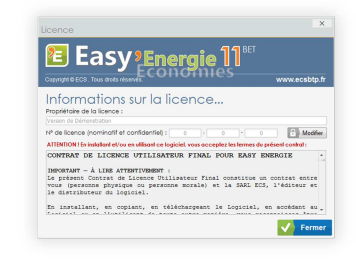

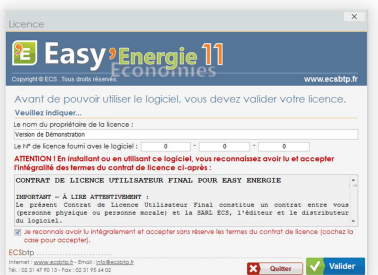

# **Présentation**

# **L'interface d'EASY Energie**

Nous avons souhaité créer une interface à la fois simple et pratique pour un logiciel efficace et ergonomique.

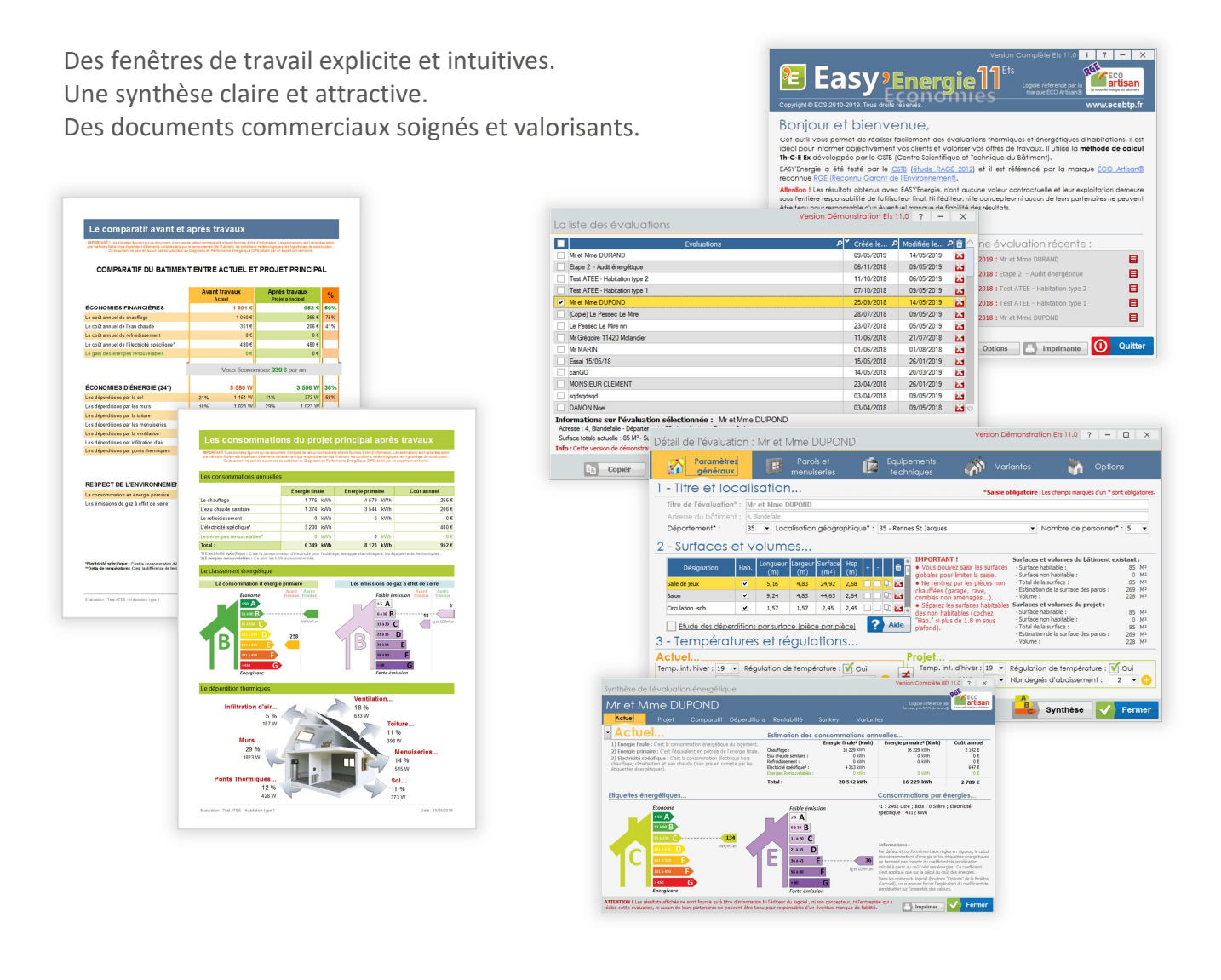

### **Chez ECSbtp, nous pensons que c'est au logiciel de s'adapter à l'utilisateur, Et pas l'inverse !**

# **La fenêtre principale**

C'est la première fenêtre que vous verrez au démarrage du logiciel. Elle vous permet d'accéder à toutes les rubriques et fonctions du logiciel.

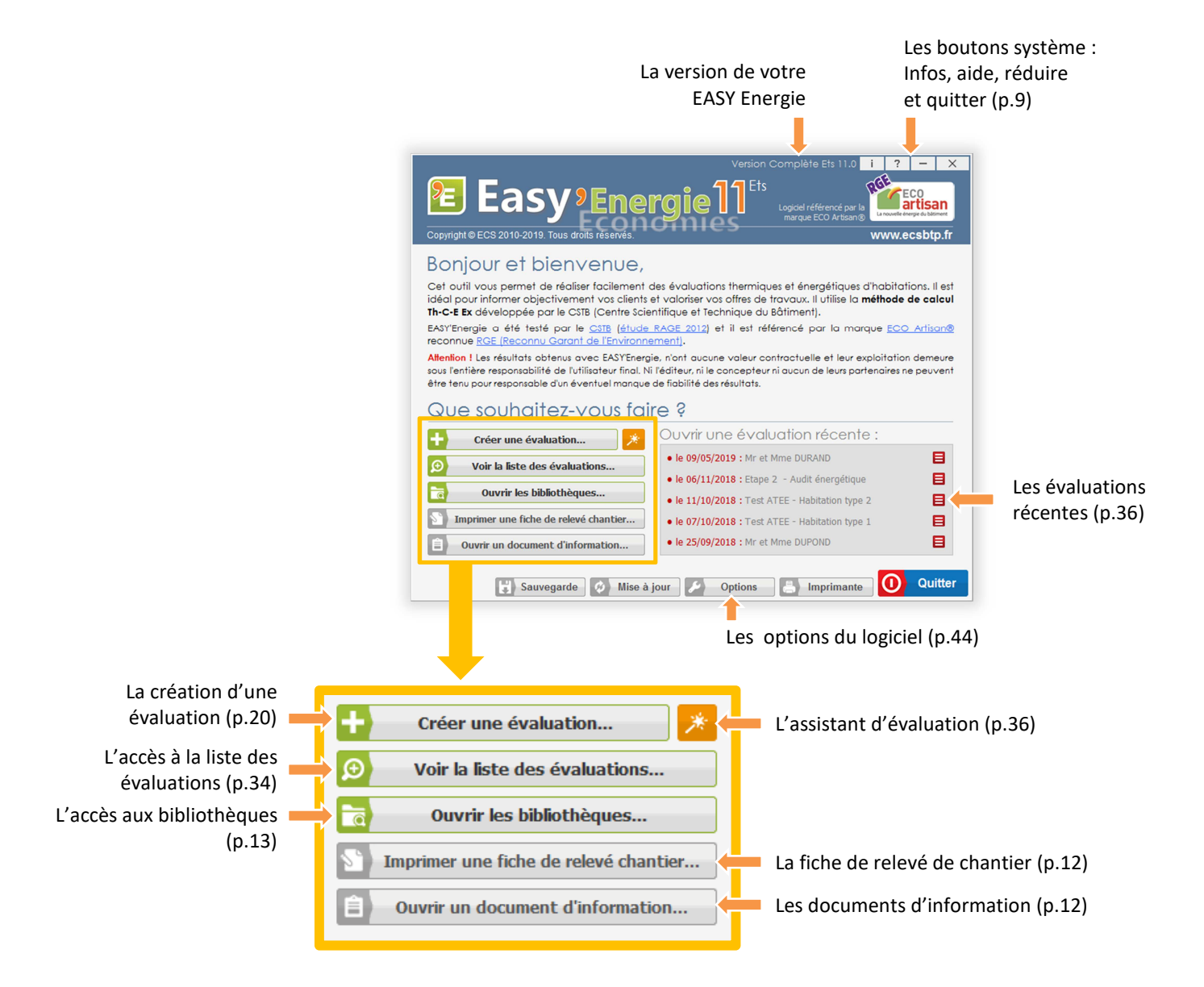

#### © Copyright ECS 2008-2019. Tous droits réservés. Page 9/48 SARL au capital de 7 500 Euros - RCS CAEN 511 794 976 - APE : 6202A - Siret : 51179497600023 - N° TVA : FR7051179497600015 CITIS - 1 impasse Initialis - CS 90209 - 14209 HEROUVILLE SAINT CLAIR CEDEX Tél. : 02 31.47.90.13 - Fax : 02.31.95.64.02 - Email : info@ecsbtp.fr - Internet : www.ecsbtp.fr

# **● La synthèse (p.39) :**

Une fois que vous aurez décrit le bâtiment dans son état actuel et éventuellement après travaux, le logiciel pourra produire une synthèse thermique et énergétique ainsi qu'un comparatif entre les différents états.

Les étiquettes énergétiques, la schématisation des

clairement et objectivement les occupants du logement.

compréhension des données.

contractuelle des données.

sources de déperdition, le comparatif… faciliteront la lecture et la

De cette synthèse, découlerons des documents permettant d'informer

L'ensemble des documents produits sont systématiquement marqués de clauses juridiques précisant la nature purement informative et donc non

différentes que vous le souhaitez. A cela vient s'ajouter des fonctionnalités complémentaires d'exportation/importation d'évaluations, de paramétrage et d'information qui permettront à l'utilisateur d'échanger des données avec d'autres professionnels et d'adapter son logiciel à ses habitudes de travail.

# **● Les évaluations (p.20) :**

Vous y décrivez les caractéristiques du bâtiment étudié (localisation géographique, nombre et habitude des occupants, nature des parois, description des systèmes de chauffage, de climatisation ou de production d'eau chaude…).

résistance thermique, les données climatiques…).

d'évaluer les gains énergétiques et financiers. Vous pourrez également produire des variantes du projet de travaux afin de pouvoir proposer et comparer autant de solutions de travaux

 $\overline{P}$ atures et régulatio Vous pourrez également décrire l'état après travaux afin de permettre la comparaison et donc

Vous pourrez également actualiser toutes les valeurs (le coût des énergies, les coefficients de

# **● Les bibliothèques (p.13) :**

**Les principales rubriques** 

Leur vocation est de mettre à votre disposition, un maximum d'informations techniques prêtes à l'emploi pour simplifier la réalisation de vos évaluations énergétiques.

Totalement ouvertes et modifiables, vous pourrez y ajouter de nouveaux éléments au fur et à mesure de l'utilisation du logiciel et de vos besoins (systèmes de chauffage, matériaux, descriptions de parois, menuiseries…).

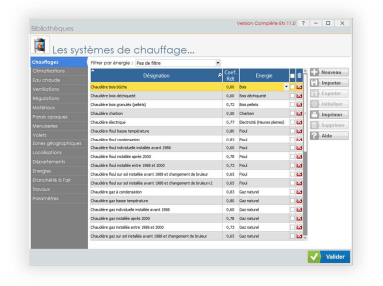

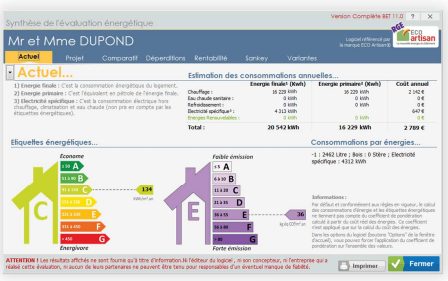

예 나 있던

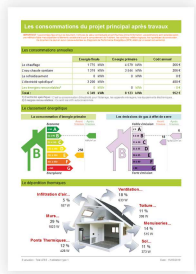

# **L'écran d'accueil**

### **L'écran d'accueil vous permet d'accéder aux principales rubriques et fonctions du logiciel :**

- La création d'une nouvelle évaluation énergétique.
- La gestion et modification des évaluations existantes.
- La gestion des bibliothèques.
- L'impression des fiches de relevé de chantier.
- La consultation des documents d'information.
- …

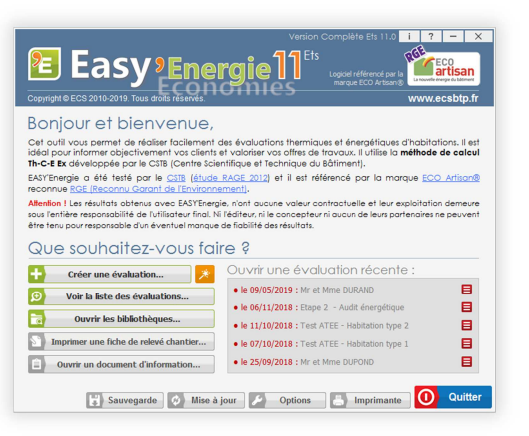

# **Les boutons système**

### **En haut à droite de la fenêtre, vous trouverez les boutons systèmes :**

- **Informations :** Cliquez sur ce bouton pour afficher des informations générales sur le  $-1$ logiciel, sur la licence, les coordonnées de l'éditeur, accéder à l'assistance ou voir la liste de des partenaires.
- $\sqrt{7}$ **- Aide :** Cliquez sur ce bouton pour afficher l'aide du logiciel. Ce bouton est disponible dans toutes les fenêtres, n'hésitez pas à l'utiliser.
- $\sim$ **- Réduire :** Cliquez sur ce bouton pour réduire la fenêtre du logiciel.
- **Quitter :** Cliquez sur ce bouton pour fermer la fenêtre et quitter le logiciel.

### **En bas de la fenêtre, vous trouverez également :**

Quitter

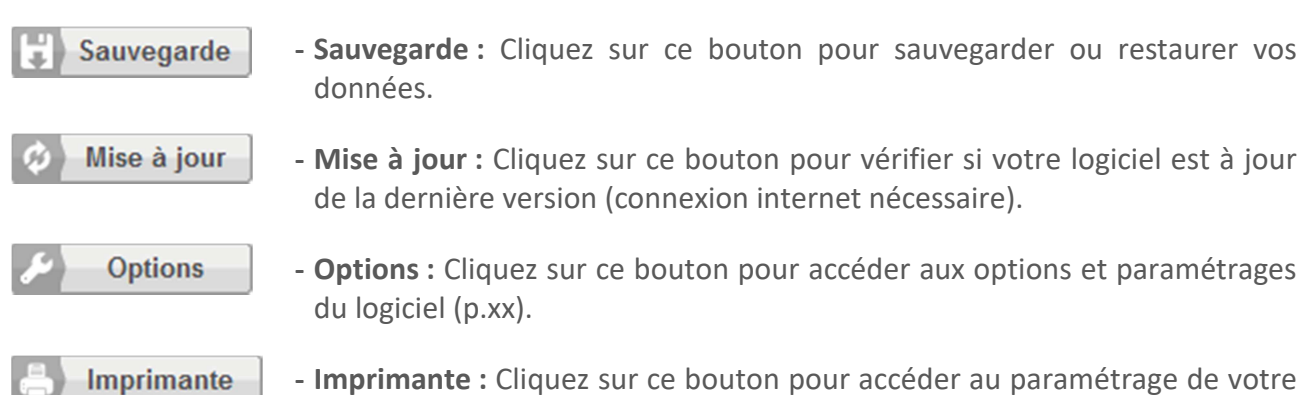

- imprimante.
- **Quitter :** Cliquez sur ce bouton pour quitter le logiciel.

# **Les fonctions**

# **● La liste des évaluations récentes**

### **Cette liste permet deux choses :**

- Elle permet d'ouvrir rapidement vos dernières évaluations.

- Elle vous permet également d'accéder à d'autres fonctions de gestion (copie, exportation, suppression...) en cliquant sur le bouton  $\blacksquare$ .

Reportez-vous au chapitre « Les évaluations récentes » page 36 pour plus d'informations.

# **● Créer une évaluation**

Cliquez sur ce bouton pour créer une nouvelle évaluation.

Reportez-vous au chapitre « Evaluation » page 20 de ce document pour plus d'informations.

# **● L'assistant d'évaluation**

Ce bouton vous permet d'accéder à l'assistant d'évaluation. Il va vous guider pas à pas et vous simplifier la tâche pour des bâtiments courant.

Reportez-vous au chapitre « Assistant » page 36 de ce document pour plus d'informations.

# **● La liste des évaluations**

Cliquez sur ce bouton pour afficher la liste complète de vos évaluations et accéder aux fonctions associées.

Reportez-vous au chapitre « Liste des évaluations » page 34 de ce document pour plus d'informations.

Θ

# **● Les bibliothèques**

EASY Energie vous est fourni avec des bibliothèques pré-remplies. Mais vous pouvez les modifier selon vos besoins.

Cliquez sur ce bouton pour accéder à l'ensemble des bibliothèques du logiciel (chauffage, matériaux, localisations, énergies…).

Reportez-vous au chapitre « Bibliothèques » page 13 de ce document pour plus d'informations.

目

目 目

目

目

米

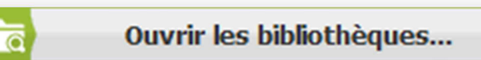

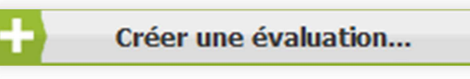

Voir la liste des évaluations...

• le 09/05/2019 : Mr et Mme DURAND

· le 06/11/2018 : Etape 2 - Audit énergétique

· le 11/10/2018 : Test ATEE - Habitation type 2

· le 07/10/2018 : Test ATEE - Habitation type 1 · le 25/09/2018 : Mr et Mme DUPOND

# **● La fiche de relevé de chantier**

Cette fonction vous permet d'imprimer un document pour faciliter le relevé des informations sur le chantier.

Il vous suffit de cliquer pour l'afficher et l'imprimer.

# **● Les documents d'information**

Cette fonction vous permet d'accéder à une bibliothèque de documents d'informations. Leur consultation nécessite un accès internet.

Cliquez vous afficher la liste des documents.

Pour accéder à un document, il vous suffit de cliquer sur son titre.

Il sera ouvert dans votre navigateur ou dans l'application dédiée au PDF sur votre ordinateur. Imprimer une fiche de relevé chantier...

Imprimer une fiche de relevé chantier...

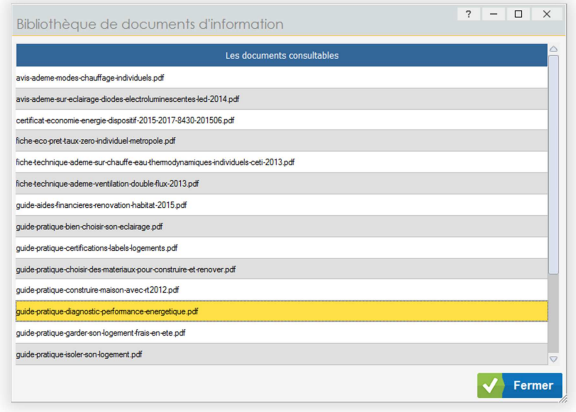

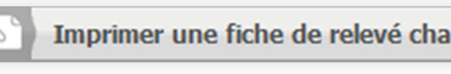

# **Bibliothèques**

Les bibliothèques serviront de base de données technique pour la réalisation de vos évaluations énergétiques. Elles sont libres d'accès et modifiables à volonté.

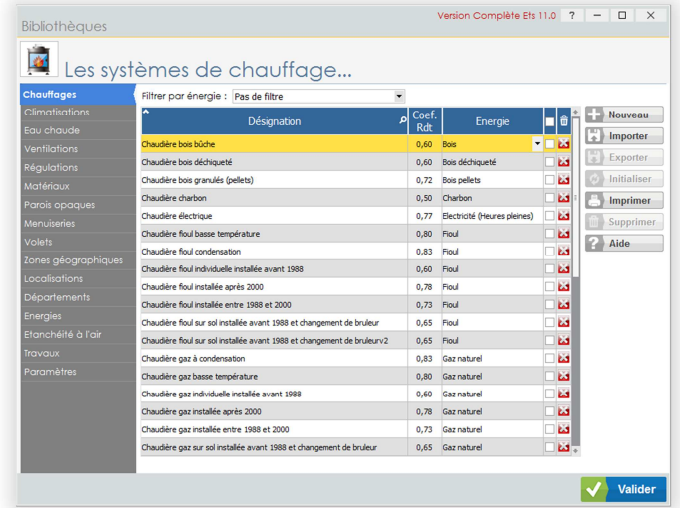

# **Généralités**

# **● Comment y accéder ?**

Les bibliothèques sont accessibles depuis l'écran d'accueil en cliquant sur le bouton **a** Ouvrir les bibliothèques...

Notez que vous pourrez également ouvrir ou compléter certaines d'entre elles, directement depuis vos évaluations.

# **● Fonctions communes :**

- **Visualiser une bibliothèque :** Cliquez sur l'onglet souhaité à gauche de la fenêtre (Chauffages, Climatisations, Eau chaude Sanitaire, Ventilation…). Le contenu de la bibliothèque sélectionnée, ainsi que les fonctions associées, sera affiché à droite de la fenêtre
- **Pour modifier une valeur :** Cliquez une première fois sur la ligne contenant la valeur à modifier pour la sélectionner (fond jaune) puis cliquez une nouvelle fois dans le champ de la valeur à modifier pour activer la saisie. Modifiez la valeur selon vos besoins.
- Les champs « liste » : Cliquez sur le bouton des champs liste pour dérouler la liste de choix puis cliquez sur la valeur souhaitée ou à l'extérieur pour fermer la liste sans sélection.
- **Pour supprimer une ligne :** Cliquez sur le bouton supprimer **a** correspondant à la ligne souhaitée puis confirmez ou annulez l'opération.

#### **- Pour traiter plusieurs lignes en une fois :**

- **.** Cochez la case de sélection pour chacune des lignes à traiter.
- **.** Puis cliquez sur le bouton correspondant au traitement souhaité (Supprimer, Exporter ou Initialiser).

#### **- Pour ajouter une nouvelle ligne :**

- **.** Cliquez sur le bouton « Créer ».
- **.** Ou allez à la fin de la liste et remplissez les champs de la 1ère ligne vide.
- **.** A noter : Certaines bibliothèques ne permettent pas l'ajout de nouveaux éléments (départements, paramètres…) .

# **Les différentes bibliothèques**

## **● Chauffages, Climatisations, Eau chaude :**

Ces bibliothèques listent respectivement les différents systèmes de chauffage, de climatisation et de production d'eau chaude sanitaire que vous pourrez utiliser pour réaliser vos évaluations énergétiques.

#### **Les données :**

- **Désignation :** Ce texte libre permet de nommer le système.
- **Coefficient de rendement (Coef. Rdt) :** Cette valeur permet de préciser le rendement de génération du système. Ce rendement est le rapport entre l'énergie consommée (gaz, électricité, fioul, bois…) et la restitution produite sous forme de chauffage, froid ou eau chaude.
- **Energie :** Cette liste déroulante vous permet de sélectionner la source d'énergie par défaut du système. Elle reprend les sources d'énergie enregistrées dans la bibliothèque « Energies ».
- **A noter :** Vous pouvez filtrer la liste des systèmes par le biais de l'énergie. Cliquez sur la flèche à droite du champ « Filtrer par énergie » puis sélectionnez l'énergie souhaitée dans liste ou « Pas de filtre » pour désactiver le filtrage. Cette fonctionnalité est également disponible pour d'autres bibliothèques.

## **● Ventilations :**

Cette bibliothèque liste les différents systèmes de ventilation que vous pourrez utiliser pour réaliser vos évaluations énergétiques.

- **Désignation :** Ce texte libre permet de nommer le système.
- **Coefficient de renouvellement (Coef. Rnv) :** Cette valeur permet de préciser le taux de renouvellement de l'air en tenant compte des déperditions énergétiques.

# **● Régulations :**

Cette bibliothèque liste les différents systèmes de régulation de température que vous pourrez utiliser pour réaliser vos évaluations énergétiques.

### **Les données :**

- **Désignation :** Ce texte libre permet de nommer le système.
- **Coefficient de rendement (Coef. Rdt) :** Cette valeur numérique permet de préciser le rendement de régulation du système.

## **● Energies renouvelables :**

Cette bibliothèque liste les différents systèmes de production d'énergies renouvelables que vous pourrez utiliser pour réaliser vos évaluations énergétiques.

### **Les données :**

- **Désignation :** Ce texte libre permet d'identifier le système.
- **Production annuelle (Prod/An) :** Cette valeur permet de préciser la production totale annuelle d'énergie en kWh. Cette valeur reste modifiable dans vos évaluations.
- **Taux d'Autoconsommation (TAC) :** C'est un pourcentage permettant de définir la valeur par défaut de l'autoconsommation. Cette valeur reste modifiable au cas par cas et directement dans vos évaluations. Cette valeur reste modifiable dans vos évaluations.
- **Prix du kWh (Prix kWh) :** C'est le prix de revente des kWh non autoconsommé. Cette valeur reste modifiable dans vos évaluations.

## **● Matériaux :**

Cette bibliothèque liste les différents matériaux utilisables dans la composition des parois.

- **Désignation :** Ce texte libre permet de nommer le matériau.
- **Coefficient lambda (Coef. Lambda) :** Cette valeur numérique permet de définir le coefficient de conductivité thermique du matériau.
- **Coefficient R (Coef. R) :** Cette valeur permet de définir le coefficient de résistance thermique du matériau. Si cette valeur est renseignée, elle devient prioritaire par rapport au coefficient lambda. Elle n'est conseillée que pour les matériaux ayant un R fixe et prédéterminé. Le lambda offrant l'avantage d'être utilisable pour toutes les épaisseurs souhaitées.
- **Famille :** Facultative, cette information vous permet de classer les matériaux pour en faciliter la gestion et l'organisation.
- **A noter :** Vous pouvez filtrer la liste des matériaux par famille. Pour cela, sélectionnez la famille souhaitée dans la liste nommée « Filtrer par famille ». Vous pouvez également créer de nouvelles familles. Pour cela, cliquez sur le bouton « Familles… ».

## **● Parois opaques :**

Cette bibliothèque liste les différentes parois opaques (sols, murs, rampants, plafonds, toitures) que vous pourrez utiliser pour réaliser vos évaluations énergétiques.

### **Les données :**

- **Désignation :** Ce texte libre permet de nommer la paroi.
- **Type :** Cette liste permet de préciser la nature de la paroi (plancher, mur, plafond…).
- **Coefficient R (Coef. R) :** Cette valeur permet de préciser le coefficient de résistance thermique total de la paroi.
- **A noter :** Vous pouvez définir la composition de la paroi (parpaing, isolant, enduit…).
	- **.** Créez ou sélectionnez la paroi sounhaitée.
	- . Cliquez sur le bouton « Composition ».
	- **.** Dans le fenêtre affichée, nommez votre paroi et sélectionnez les matériaux qui la composent.
	- **.** Notez que cette composition restera modifiable dans vos évaluations.

## **● Menuiseries :**

Cette bibliothèque liste les différentes menuiseries que vous pourrez utiliser pour réaliser vos évaluations énergétiques.

### **Les données :**

- **Désignation :** Ce texte libre permet de nommer la menuiserie.
- **Coefficient U (Coef. U) :** Cette valeur permet de préciser le coefficient de conductivité thermique de la menuiserie (ujn ou ujw).
- **Coefficient G (Coef. G) :** Cette valeur permet de préciser le coefficient des apports thermiques solaires.

### **● Volets :**

Cette bibliothèque liste les différents volets que vous pourrez utiliser pour réaliser vos évaluations énergétiques.

- **Désignation :** Ce texte libre permet de nommer le volet.
- **Coefficient R (Coef.R) :** Cette valeur permet de préciser le coefficient de résistance thermique du volet.

# **● Zones géographiques :**

Cette bibliothèque liste les zones géograhiques selon les règles en vigueur.

### **Les données :**

- **Désignation :** Ce texte libre permet de nommer la zone.
- **Apports solaires :** Ces valeurs permettent de définir les apports énergétiques solaires selon l'orientation et la période.
- **Coefficient TEF :** Cette valeur est définie selon les règles en vigueur et s'applique au calcul de la production d'eau chaude.
- **Coefficient CAI :** Cette valeur s'applique au calcul les apports internes.
- **Coefficient DH :** Cette valeur indique la différence de température cumulée entre l'intérieur et l'extérieur sur 24 heures.

# **● Localisation géographique :**

Cette bibliothèque liste les localisations géograhiques que vous pourrez utiliser dans vos évaluations énergétiques.

### **Les données :**

- **Nom :** Ce texte libre permet de nommer la localisation.
- **Département (Dpt) :** Cette liste permet de sélectionner le département de la localisation.
- **Degrés Jours Unifiés (DJU) :** Cette valeur indique le cumul des écarts de température sur la période chauffage (base 18°).
- **Température basse (Temp. -) :** Cette valeur indique la température extérieure basse de référence utilisée pour le calcul des déperditions thermiques en période froide.
- **Température haute (Temp. +) :** Cette valeur indique la température extérieure haute de référence utilisée pour le calcul des déperditions thermiques en période chaude.
- **Zone :** Zone géographique de la localisation (liste liée à la bibliothèque des « Zones géographiques »).

### **● Département :**

Cette bibliothèque liste les département que vous pourrez utiliser dans vos évaluations énergétiques.

- **N° :** C'est le numéro du département.
- **Désignation :** C'est le nom du département.
- **Fecs :** Cette valeur détermine le facteur de couverture solaire (établi selon les règles en vigueur).
- **Température extérieure de base (Temp. Ext. Base) :** Cette valeur indique la température extérieure basse de référence du département. Elle est utilisée par défaut pour la création de nouvelles localisations.

# **● Energies :**

Cette bibliothèque liste les différentes sources d'énergie que vous pourrez utiliser dans vos évaluations énergétiques.

### **Les données :**

- **Désignation :** Ce texte libre permet de nommer la source d'énergie.
- **Coefficient d'énergie primaire (Coef. EP) :** Cette valeur permet de déterminer le coefficient de consommation d'énergie primaire de la source d'énergie (selon les règles en vigueur).
- **Coefficient d'émission de gaz à effet de serre (Coef. GES) :** Cette valeur permet de déterminer le coefficient d'émission des gaz à effet de serre de la source d'énergie (selon les règles en vigueur).
- **Coût unitaire :** Cette valeur monétaire permet de préciser le prix unitaire de la source d'énergie.
- **Unité :** Cette liste permet de sélectionner l'unité d'achat de l'énergie (M3, Litres, kWh, Tonne…).
- **Coefficient de conversion en kWh (kWh par unité) :** Cette valeur permet de déterminer la production en kWh par unité d'énergie.
- **Coût au kWh :** Cette valeur monétaire indique le prix du kWh (calculée automatiquement et non modifiable).

# **● Etanchéité à l'air :**

Cette bibliothèque permet de lister différents niveaux d'étanchéité à l'air.

### **Les données :**

- **Désignation :** Ce texte libre permet de nommer le niveau d'étanchéité.
- **Coefficient Q4 :** Cette valeur permet d'indiquer le coefficient Q4 du niveau d'étanchéité. Le Q4 est exprimée en m3 par heure et par m2 de surface déperditive pour un delta de 4 Pascals entre la pression extérieure et la pression intérieure.

### **● Travaux :**

Cette bibliothèque vous permet de lister des prestations que vous pourrez réutiliser pour chiffrer le coût des projets de travaux. L'estimation de ce coût est nécessaire uniquement si vous souhaitez que le logiciel puisse calculer une durée d'ammortissement.

- **Désignation :** Ce texte libre permet de nommer les travaux lister (Exemples : Fourniture et pose d'une PAC, isolation par laine de verre en rampant…).
- **Unité :** C'est l'unité de vente de la prestation (m2, m3, ml…).
- **- Prix unitaire :** Cette valeur monétaire permet d'indiquer le prix de vente unitaire de la prestation.

# **● Paramètres :**

Cette bibliothèque liste des paramètres divers dont vous pouvez modifier les valeurs.

- **Désignation :** C'est le nom du paramètre (nom modifiable).
- **Valeur :** C'est la valeur du paramètre et vous pouvez la modifier si nécessaire.

# **Evaluations**

La description technique du bâtiment permettra au logiciel de réaliser une évaluation des déperditions thermiques et des consommations énergétiques. Cette description portera sur l'état actuel du bâtiment évalué mais elle peut également porter sur l'état après travaux. EASY Energie pourra ainsi établir un comparatif permettant de concrétiser la rentabilité des travaux envisagés en estimant les économies d'énergie.

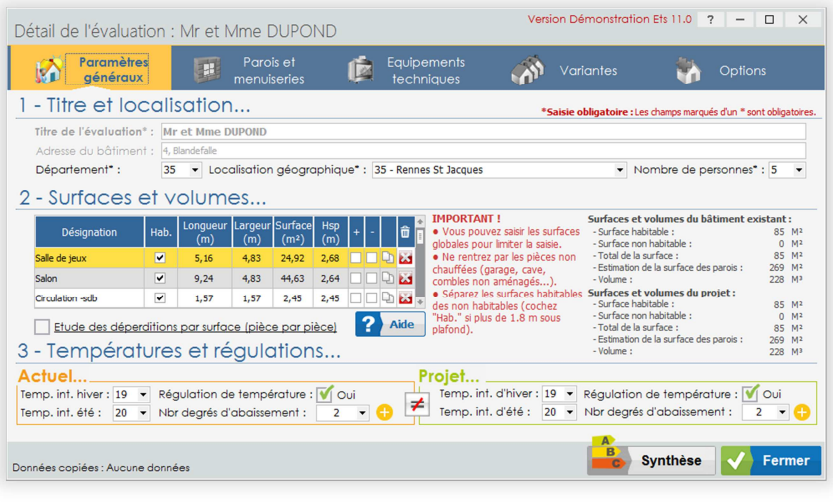

# **Généralités**

# **● Avant de commencer :**

- Soyez attentif aux différentes données saisies, elles ont une influence directe sur les résultats.
- Nous vous conseillons de suivre l'ordre de saisie proposé par le logiciel. Vous pourrez revenir sur une donnée à n'importe quel moment si nécessaire.

# **● Le principe de fonctionnement :**

Pour que le logiciel puisse analyser un bâtiment, il faut que vous en fournissiez les principales caractéristiques thermiques et énergétiques.

Pour cela, vous devrez obligatoirement renseigner les champs des onglets « Paramètres généraux », « Parois et menuiseries » et « Equipements techniques ».

Vous pourrez également renseigner les onglets « Variantes » et « Options » si nécessaire mais ils restent facultatifs.

### **A noter :**

- . Pour activer un onglet, cliquez sur son nom.
- . Les champs marqués d'un \* sont obligatoires.

© Copyright ECS 2008-2019. Tous droits réservés. Page 20/48 SARL au capital de 7 500 Euros - RCS CAEN 511 794 976 - APE : 6202A - Siret : 51179497600023 - N° TVA : FR7051179497600015 CITIS - 1 impasse Initialis - CS 90209 - 14209 HEROUVILLE SAINT CLAIR CEDEX Tél. : 02 31.47.90.13 - Fax : 02.31.95.64.02 - Email : info@ecsbtp.fr - Internet : www.ecsbtp.fr

# **Réaliser une évaluation étape par étape**

### **● Titre et localisation :**

Cette étape permet de renseigner les informations générales et la localisation du logement à évaluer.

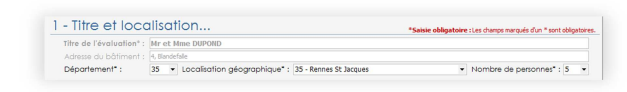

- **Titre de l'évaluation :** Cliquez dans le champ et donnez un titre à votre évaluation. Il est obligatoire car il vous permettra de retrouver votre évaluation par la suite. Ce texte est libre vous pouvez donc y saisir le titre que vous souhaitez, le nom du propriétaire du logement pas exemple. Attention ! Ce titre sera repris sur les documents de synthèse, vérifiez la saisie.
- **Adresse du bâtiment :** La saisie de l'adresse du bâtiment évalué est facultative mais nous vous conseillons de la préciser. Cette information sera reprise sur les documents imprimés et peut vous être utile si vous deviez reprendre l'évaluation plus tard.
- Département : Cliquez sur le bouton v pour dérouler la liste et sélectionnez le département souhaité.
- Localisation géographique : Cliquez sur le bouton **de la pour dérouler la liste puis sélectionnez** une des localisations proposées (la liste dépend du département sélectionné).
- **Nombre de personnes :** Cliquez sur le bouton  $\bullet$  pour dérouler la liste puis sélectionnez le nombre de personnes qui occupent régulièrement le logement. Vous pouvez aussi saisir directement le nombre souhaité.
- **A noter :** Vous ne pourrez poursuivre l'évaluation qu'après avoir fourni l'ensemble des paramètres généraux obligatoires (Titre, département, localisation géographique et nombre de personnes).

# **● Surfaces et volumes :**

Ce tableau permet de préciser les surfaces du bâtiment à étudier. Vous pouvez saisir autant de lignes que nécessaire.

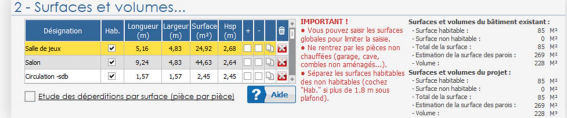

**Important !** Vous avez le choix de saisir les

surfaces en une ou plusieurs lignes, le logiciel ne vous impose rien.

Pour les cas simples et pour lequels vous n'avez besoin que des déperditions et consommations globales du bâtiment, nous vous conseillons de saisir la surface aussi simplement que possible, la surface habitable totale en une seule ligne par exemple.

Vous pouvez aussi séparer le rez de chaussée de l'étage ou raisonner par zone. Ca peut être utile dans le cas d'un aménagement de comble par exemple.

Mais vous pouvez également saisir les surfaces pièce par pièce, notamment si vous souhaitez obtenir une estimation des déperditions pièce par pièce. Attention ! Ce mode de saisie n'est absolument pas nécessaire pour que le logiciel puisse faire ses calculs globaux. Nous vous conseillons d'opter pour cette solution que si vous en avez l'utilité car elle augmente le temps de saisie.

Vous ne devez saisir que les surfaces chauffées et/ou climatisées. Ne saisissez pas les garages, les caves, les sous-sols non chauffés…

- **Pour créer une surface :** 
	- **.** Cliquez dans la première ligne vide du tableau pour la sélectionner puis cliquez une nouvelle fois dans la colonne « Désignation » pour activer la saisie.
	- . Donnez un nom à la surface puis saisissez les différentes valeurs nécessaires.
- **Pour supprimer une surface :** Cliquez sur le bouton supprimer **de puis confirmez ou annulez** la suppression.
- **Désignation :** Donnez un nom à la surface (le global, le niveau, la pièce, la zone…).
- **Habitable (Hab.) :** Cochez cette case si la surface est habitable.
- **Longueur, largeur et surface :** Pour indiquer les dimensions, vous pouvez saisir les valeurs de longueur et largeur, la surface sera calculée automatiquement. Ou vous pouvez également saisir directement la surface souhaitée.
- **Hauteur sous plafond (Hsp) :** Indiquez la hauteur sous plafond moyenne.
- **« + » et « » :** Cochez l'une de ces case si la surface est à créer (« + » ; Exemple : Une extension à créer ou un comble à aménager) ou à supprimer (« - » ; Exemple : Une véranda à démolir) dans le cadre du projet. Dans le cas d'une surface existante aussi bien avant qu'après travaux, vous ne cochez aucune des deux cases (cas le plus courant).
- **Création automatique des parois (Qu) :** Cliquez sur ce bouton si vous souhaitez afficher la boite de dialogue de création automatique de parois. Avec cette fonction, vous allez pouvoir créer le sol, les murs et le plafond en reprenant automatiquement les dimensions de la surface. **Pour cela, vous devez :** 
	- . Préciser par type, le nombre de parois à créer (sol, mur sur la longueur, mur sur la largeur, toit).
	- . Cocher ou non les cases « Fusionner » (actives uniquement si vous avez demandé plus d'une paroi du même type. Si vous cochez cette option, la surface totale des parois demandées, sera fusionnée en une seule.
	- . Cliquer sur le bouton « Valider » pour créer les parois.
- **Le récapitulatif :** A droite du tableau des surfaces, vous pouvez vérifier les valeurs totales afin de contrôler la cohérence des données saisies. Vérifiez ces valeurs et rectifiez les données si nécessaire.

# **● Températures et régulations :**

Cette rubrique vous permet de paramétrer les températures en hiver et en été ainsi que le système de régulation.

**- « Actuel » et « Projet » :** Tout au long de l'évaluation, vous pourrez paramétrer à la fois l'état « Actuel » du bâtiment (avant travaux) ainsi que l'état « Projet » (après travaux). Par défaut le signe  $\blacksquare$  indique que le Projet sera identique à l'Actuel. Cela vous évite d'avoir à saisir deux fois les mêmes valeurs. Si vous avez besoin que le projet soit paramétrer différemment et indépendamment de l'actuel, cliquez sur le signe  $\Box$ . Il deviendra alors  $\angle$  et vous pourrez modifier les paramètres du projet selon vos besoins.

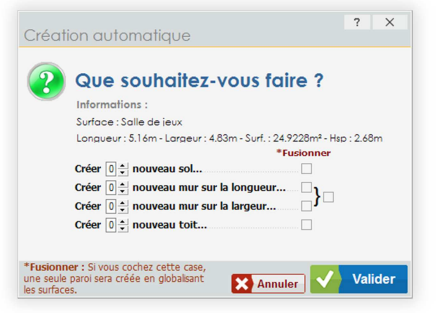

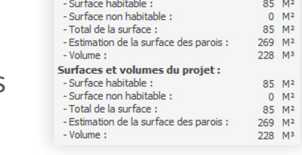

Surfaces et volumes du bâtiment existant :

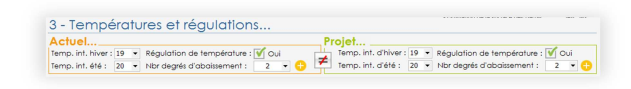

- **Température intérieure en hiver (Temp. Int. Hiver) :** Par défaut, cette valeur est pré renseignée à partir d'un paramètre modifiable dans la bibliothèque des « Paramètres ». Si nécessaire, cliquez sur le bouton **d** pour dérouler la liste de choix puis sélectionnez la température souhaitée.
- **Température intérieure en été (Temp. Int. Eté) :** Par défaut, cette valeur n'est pas renseignée. Si le bâtiment comporte un système de climatisation en été, cliquez sur le bouton  $\blacktriangledown$  pour dérouler la liste de choix puis sélectionnez la température souhaitée. Sinon, laissez cette valeur vide (…).
- **Régulation de température :** Cochez cette case si le logement dispose d'un système de régulation de température.
- **Nombre de degrés d'abaissement :** Cette valeur permet de définir l'abaissement de température pendant les périodes d'absence. Par défaut, cette valeur est pré renseignée à 2. Si nécessaire, cliquez sur le bouton  $\bullet$  pour dérouler la liste et sélectionnez la valeur souhaitée (possible uniquement si la case « Régulation » est cochée).
- Détail de régulation : Cliquez sur le bouton <sup>c</sup> si vous souhaitez paramétrer plus en détail la régulation de température (possible uniquement si la case « Régulation » est cochée) :
	- **. Nombre de degrés d'abaissement :** Indiquez le nombre de degrés d'abaissement de température (paramétré à 2 par défaut).

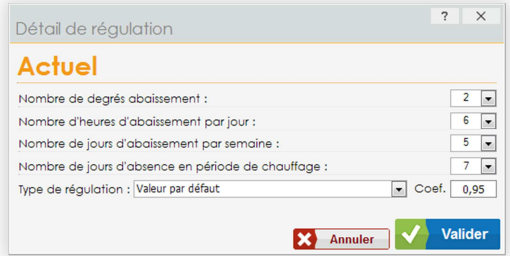

- **. Nombre d'heures d'abaissement par jour :** Indiquez le nombre d'heures sur une journée pendant laquelle la température est abaissée (paramétré à 8 par défaut).
- **. Nombre de jours d'abaissement pas semaine :** Indiquez le nombre de jours sur une semaine pendant laquelle la température est abaissée (paramétré à 5 par défaut).
- **. Nombre de jours d'absence en période de chauffage :** Indiquez le nombre de jours sur une année pendant laquelle la température est abaissée en permanence (absence pour vacances par exemple (paramétré à 7 par défaut).
- **. Type de régulation :** Cliquez sur le bouton  $\cdot$  pour dérouler la liste et sélectionnez le type de régulation souhaité. Le coefficient de régulation (Coef.) sera automatiquement renseigné selon votre choix.
- **. Coefficient de régulation (Coef.)** : Vous pouvez modifier le coefficient de régulation selon vos besoins. Ce coefficient indique la performance du système de régulation (paramétré à 0.95 par défaut).

### **● Parois et menuiserie (Cliquez sur l'onglet « Parois et menuiseries ») :**

Cette rubrique vous permet de décrire les différentes parois qui compensent l'enveloppe du bâtiment (sols, murs, toitures, menuiseries…).

**Important !** Vous ne devez rentrer que les parois délimitant la zone chauffée et/ou climatisée du bâtiment (ne rentrez pas les cloisons intérieures, les planchers intermédiaires, les murs de refend…). En revanche, vous devez entrer les

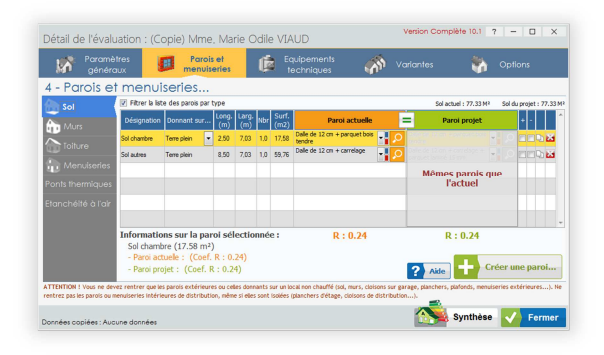

CITIS - 1 impasse Initialis - CS 90209 - 14209 HEROUVILLE SAINT CLAIR CEDEX

SARL au capital de 7 500 Euros - RCS CAEN 511 794 976 - APE : 6202A - Siret : 51179497600023 - N° TVA : FR7051179497600015

murs mitoyens, les cloisons de séparation avec les pièces non chauffées (cave, garage…) et les plafonds ou planchers donnant sur des combles non aménagés.

### **Sol, Murs et Toitures :**

### **- Généralités :**

- . Vous devez décrire les différentes parois en créant des lignes dans les tableaux sols, murs et toitures. Cliquez sur l'onglet souhaité pour l'activer.
- . Vous pouvez créer autant de ligne que vous le souhaitez.
- . Nous vous conseillons de regrouper les parois de même nature. Par exemple, si le plancher du rez de chausée du bâtiment est homogène (même composition sur toute la surface), alors vous pouvez indiquer sa surface totale sur une seule ligne. Ou encore, si les murs extérieurs sont homogènes, alors vous pouvez les globaliser en une seule ligne.
- . La saisie en plusieurs lignes prend du temps et donc vous ne devez l'utiliser que si c'est nécessaire (si vous avez activé l'option des déperditions par surface, si vous avez des parois avec des compositions différentes, si vous prévoyez de faire des travaux sur certaines parois et pas sur d'autres…).
- . **Pour créer une nouvelle ligne dans un tableau :** Cliquez sur la ligne vide à la fin du tableau souhaité pour la sélectionner puis cliquez une nouvelle fois dans la colonne « Désignation » pour activer la saisie. Saisissez les valeurs souhaitées.
- **Désignation :** Donnez un nom à la paroi décrite (soyez clair et synthètique). Ne négligez pas cette étape car elle est importante si vous devez revenir plus tard sur l'évaluation.
- Donnant sur... : Cliquez sur le <sup>\*</sup> pour dérouler la liste puis sélectionnez la configuration correspondant à la paroi.
- **Longueur, largeur (ou hauteur) et surface (en mètres) :** Indiquez les dimensions de la paroi ou directement sa surface.
- **Nombre (Nbr) :** Cette valeur vous permet de préciser le nombre de parois identiques à celle décrite (minimum et par défaut = 1).
- Nombre d'angles (Nbr agl uniquement pour les murs) : Précisez le nombre d'angles rentrant ou saillant que compte la paroi décrite (nécessaire pour le calcul des ponts thermiques).
- **Paroi actuelle :** Vous devez indiquer la nature de la paroi actuelle
	- . Vous pouvez sélectionner une des parois proposées dans la liste en cliquant sur le bouton  $\overline{\phantom{a}}$ .
	- . Vous pouvez éditer la composition de la paroi sélectionnée pour le modifier en cliquant sur le bouton .
		- **. Nom de la paroi :** Ce texte libre permet de nommer la paroi (soyez clair et synthètique). Si vous modifiez la composition de la paroi (matériaux), nous vous conseillons d'adapter le nom à la

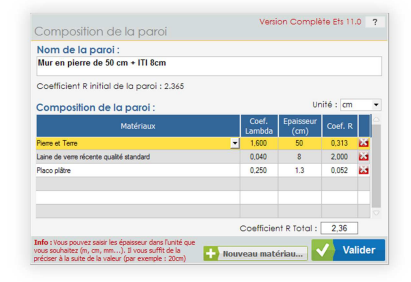

nouvelle composition. Dans le cas contraire, le logiciel affichera une alerte à la fermeture de la fenêtre.

**. Unité :** Vous pouvez choisir l'unité dans laquelle les épaisseurs des matériaux sont exprimées.

- **. Composition de la paroi :** Ce tableau affiche les matériaux qui composent la paroi. Vous pouvez ajouter un nouveau matériau en cliquant sur la ligne vide à la fin de la liste, modifier les valeurs (lambda, épaisseur ou Coef R) en cliquant sur la valeur ou supprimer un matériau en cliquant sur le bouton
- **. Matériaux :** Cette colonne vous permet de sélectionner les matériaux qui composent la paroi. Sélectionnez la ligne souhaitée puis cliquez une nouvelle fois dans la colonne « Matériaux ». Cliquez sur le bouton  $\tau$  pour dérouler la liste et sélectionnez le matériau souhaité. Si nécessaire, vous ajoutez un nouveau matériau à la liste en cliquant sur le bouton « Nouveau matériau ».
- **. Coefficient Lambda :** Le lambda du matériau sélectionné s'affiche dans cette colonne (uniquement pour les matériaux sans R fixe). Vous pouvez le modifier si nécessaire.
- **. Epaisseur :** Indiquez l'épaisseur souhaitée pour le matériau sélectionné (uniquement pour les matériaux sans R fixe). Le coefficient R est calculé automatiquement selon l'épaisseur et le lambda.
- **. Coefficient R :** Le coefficient R (coefficient de Résistance thermique) est calculé à partir du lambda et de l'épaisseur. Mais vous pouvez aussi le modifier directement. Cliquez sur le coefficient R à modifier puis modifiez le. L'épaisseur sera automatiquement recalculée.
- **. Coefficient R Total :** Ce coefficient reprend la totalité des coefficients des matériaux.
- . Vous pouvez ajouter une nouvelle paroi à la bibliothèque en cliquant sur le bouton « Créer une paroi ».
- . Vous pouvez copier/coller une paroi en utilisant les boutons  $\Box$  (copier) et  $\Box$  (coller).
- **Paroi projet :** Par défaut, la paroi projet reprend les mêmes valeurs que la paroi actuelle. Si vous souhaitez pouvoir la paramétrer indépendament de la paroi actuelle, cliquez sur le bouton  $\Box$  pour le changer en  $\neq$  et vous pourrez alors modifier les paramètres de la paroi projet selon vos besoins en appliquant les mêmes principes que pour la paroi actuelle.
- **« + » et « » :** Cochez l'une de ces case si la paroi est à créer (« + ») ou à supprimer (« ») dans le cadre du projet de travaux (Exemple : Un mur à créer pour une extension ou à démolir dans le cadre d'une extension).
- **Copie de ligne**  $\Box$ : Cliquez sur ce bouton pour dupliquer une ligne avec l'integralité de son contenu.
- **Supprimer une ligne :** Cliquez sur le bouton **de pour supprimer la ligne.**

### **Menuiseries :**

- **Généralités :** 
	- . Vous devez décrire les différentes menuiseries en créant des lignes dans le tableau correspondant. Cliquez sur l'onglet « Menusieries » pour l'activer.
	- . Vous pouvez créer autant de ligne que vous le souhaitez.
	- . Nous vous conseillons de regrouper les menuiseries de même nature et par orientation. Par exemple, regroupez en une seule ligne, la surface totale des menuiseries donnant au sud.
	- . La saisie en plusieurs lignes prend du temps et donc, vous ne devez l'utiliser que si c'est nécessaire (si vous avez activé l'option des déperditions par surface, si vous avez des

menuiseries de différentes natures ou si vous prévoyez de faire des travaux sur certaines menuiseries et pas sur d'autres).

- . **Pour ajouter une nouvelle ligne dans un tableau :** Cliquez sur la ligne vide à la fin du tableau souhaité pour la sélectionner puis cliquez une nouvelle fois dans la colonne « Désignation » pour activer la saisie. Saisissez les valeurs souhaitées.
- **Désignation :** Donnez un nom à la menuiserie décrite (soyez clair et synthétique). Ne négligez pas cette étape car elle est importante si vous devez revenir plus tard sur l'évaluation.
- Orientation (Or.) : Cliquez sur le v pour dérouler la liste puis sélectionnez l'orientation souhaitée. Cette information est nécessaire pour calculer les apports solaires.
- **Longueur, hauteur et surface (en mètres) :** Indiquez les dimensions de la menuiserie ou directement sa surface.
- **Nombre (Nbr) :** Cette valeur vous permet de préciser le nombre de menuiseries identiques à celles décrites (minimum et par défaut = 1).
- Lien paroi : Cliquez sur le bouton v pour dérouler la liste puis sélectionnez la paroi dans laquelle est placée la menuiserie. C'est nécessaire pour que le logiciel puisse gérer le percement virtuel des parois.
- **Menuiserie actuelle:** Vous devez sélectionnez le type de la menuiserie ainsi que du volet si nécessaire.
	- . Vous pouvez sélectionner une des menuiseries ou un des volets proposés dans les listes en cliquant sur le bouton  $\bullet$  correspondant.
	- . Vous pouvez ajouter une nouvelle menuiserie à la bibliothèque en cliquant sur le bouton « Créer une menuiserie ».
	- . Vous pouvez copier/coller une menuiserie ou un volet en utilisant les boutons  $\Box$  (copier)  $et$  (coller).
- **Menuiserie projet :** Par défaut, la menuiserie projet reprend les mêmes valeurs que la menuiserie actuelle. Si vous souhaitez pouvoir la paramétrer indépendament de la menuiserie actuelle, cliquez sur le bouton  $\equiv$  pour le changer en  $\neq$  et vous pourrez alors modifier les paramètres de la menuiserie projet selon vos besoins en appliquant les mêmes principes que pour la menuiserie actuelle.
- **« + » et « » :** Cochez l'une de ces cases si la menuiserie est à créer (« + ») ou à supprimer (« - ») dans le cadre du projet de travaux (Exemple : Une menuiserie à créer pour une extension).
- **Copie de ligne**  $\Box$  : Cliquez sur ce bouton pour dupliquer une ligne avec l'integralité de son contenu.
- **Supprimer une ligne :** Cliquez sur le bouton **de** pour supprimer la ligne.

### **Pont thermiques :**

EASY Energie vous propose deux méthodes pour traiter les pont thermiques, « Automatique » ou « Détaillée ». La méthode automatique est sélectionnée par défaut et nous vous la conseillons au moins pour tous les bâtiments classés de C à G. En effet, pour ces bâtiment les déperditions par ponts thermiques sont relativement faibles par rapport à toutes les autres sources de déperditions et le gain de

précision entre la méthode automatique ou détaillée serait peu significatif au regard du temps à passer pour décrire manuellement l'ensemble des ponts thermiques.

- **Choix de la méthode :** Pour activer la méthode souhaitée, il vous suffit de cocher la case correspondante, « Automatique » ou « Détaillée ».
- **Méthode Automatique :** Vous devez préciser si le batiment actuel et/ou le projet de travaux est isolé par l'exterieur en sélectionnant « Oui » ou « Non ».
- **Méthode détaillée :** Avec cette méthode, vous pourrez créer et gérer les ponts thermiques selon vos besoins. Vous devrez créer chacun des type de ponts thermique que comptent le bâtiment à étudier.
- **Pour créer ou modifier un pont thermique :** 
	- . Cliquez sur le bouton « Ajouter un pont thermique » pour en créer un nouveau pont ou double cliquez sur un pont existant dans la liste pour le modifier.
	- . Sélectionnez le type du pont soit un cliquant sur l'un des éléments de la liste, soit en cliquant sur l'un des repères (cercles) du shéma « Coupe » ou « Plan ».
	- . Cliquez sur le bouton « Suivant ».
	- . Dans le champ « Nom du pont », donnez un nom au pont à créer (Soyez clair et synthètique).
	- . Dans le champs « Longueur du pont », indiquez la longueur linéaire du pont. Si vous en avez plusieurs du même type, indiquez la longueur totale. Si vous le souhaitez, vous pouvez détailler la longueur en cliquant sur le bouton « Détailler la longueur ».
	- . Cliquez sur le bouton « Suivant ».
	- . Sélectionnez « Les matériaux actuels » en cliquant sur le bouton pour dérouler la liste puis en sélectionnant le couple de matériaux souhaité.
	- . Définissez la position des isolants en utilisant les listes « Isolation : ... ».
	- . Sur cette base, le logiciel affichera le coefficient de déperdition linéique du pont.
	- . Par défaut, les paramètres du pont « Après travaux » sont indentiques à l'actuel mais vous pouvez les modifier si nécessaire.
	- . Cliquez sur le bouton « Valider » pour finaliser la création ou la modification du pont.
	- . Créez autant de pont que nécessaire.

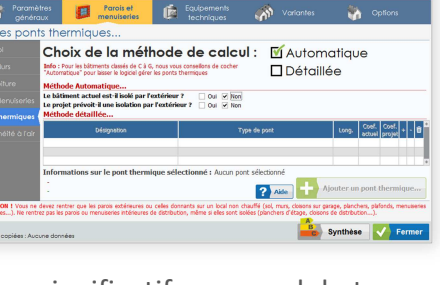

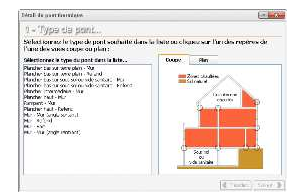

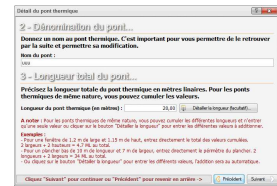

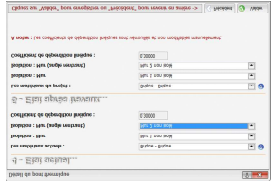

### **Etanchéité à l'air :**

Les défauts d'étanchéité à l'air des bâtiment peuvent être une source importante de déperdition. EASY Energie sait prendre en compte l'indice Q4 d'étanchéité à l'air pour la réalisation des calculs thermiques.

Par défaut, les valeurs de l'actuel et du projet sont prérenseignées. Ces valeurs par défaut correspondent au niveau d'étanchéité moyen des habitations existantes.

### **- Pour modifier le niveau d'étanchéité « Actuel » :**

- . Cliquez sur le bouton  $\overline{P}$  pour dérouler la liste puis sélectionnez le niveau souhaité.
- . Ou modifiez directement la valeur du coefficient Q4.

### **- Pour modifier le niveau d'étanchéité « Projet » :**

- . Par défaut le niveau du projet est identique à l'actuel.
- . Si vous souhaitez le modifier, cliquez sur le bouton  $\equiv$  pour le changer en  $\neq$ .
- . Puis sélectionnez le niveau souhaité dans la liste ou modifiez la valeur du coefficient Q4.

# **● Equipements techniques (Cliquez sur l'onglet « Equipements techniques ») :**

Cette rubrique vous permet de décrire les différents équipements techniques du bâtiment en matière de chauffage, climatisation, eau chaude sanitaire, ventilation et énergies renouvelables.

### **Généralités :**

. Vous devez décrire les différents équipements en créant des lignes dans les tableaux

chauffage, climatisation, eau chaude, ventilation et ENR (énergies renouvelables).

- . Vous pouvez créer autant de ligne que vous le souhaitez.
- . Par défaut, le tableau « Projet » reprendra les mêmes paramètres que « Actuel ». Si nécessaire, cliquez sur le bouton  $\blacksquare$  pour le changer en  $\blacktriangleright$  et vous pourrez paramétrer le « Projet » librement et selon vos besoins.
- . Si le système souhaité n'est pas disponible dans la liste proposée, cliquez sur le bouton « Nouveau système » pour le créer et l'ajouter à votre bibliothèque.
- . Pour vérifier et actualiser vos tarifs d'énergies, cliquez sur le bouton « Tarifs des énergies ».
- . **Pour ajouter une nouvelle ligne dans un tableau :** Cliquez sur la ligne vide à la fin du tableau souhaité pour la sélectionner puis cliquez une nouvelle fois dans la 1<sup>ère</sup> colonne pour activer la saisie. Sélectionnez le système souhaité et modifiez les valeurs si nécessaire.

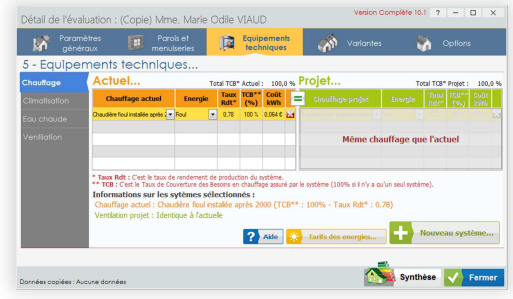

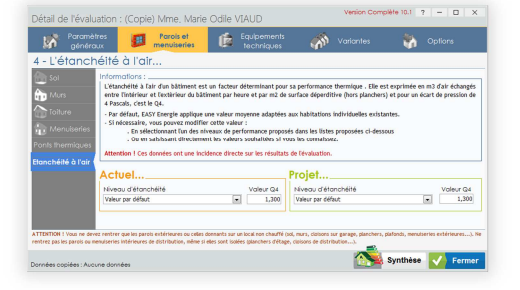

### **Chauffage, climatisation et eau chaude :**

- **Choix du système :** La 1ère colonne du tableau vous permet de choisir un système dans la liste proposée. Cliquez sur le bouton  $\bullet$  pour dérouler la liste puis sélectionnez le système souhaité. Si le système souhaité n'existe pas, vous pouvez le créer en cliquant sur le bouton « Nouveau système ».
- **Energie :** Par défaut, l'énergie sera automatiquement adaptée au système sélectionné. Si nécessaire, cliquez sur le v pour dérouler la liste des énergies puis sélectionnez l'énergie souhaitée.
- **Taux de rendement (Taux Rdt) :** Cette valeur indique le taux de rendement du système (rendement de génération). Par défaut, elle sera automatiquement adaptée au système sélectionné. Si nécessaire, vous pouvez la modifier.
- **Taux de Couverture des Besoins (TCB) :** Cette valeur permet de définir la proportion des besoins couvert pas le système. Ceci pour permettre le couplage de plusieurs systèmes et la répartition de la production (Exemple : 80% des besoins assurés par une pompe à chaleur et 20% par une chaudière de relève).
- **Coût du kWh :** Cette valeur indique le coût unitaire du kWh de l'énergie sélectionnée. Par défaut, il est automatiquement adapté à l'énergie choisie. Si nécessaire, vous pouvez le modifier.
- **Supprimer une ligne :** Cliquez sur se bouton **de** pour supprimer la ligne.

### **Ventilation :**

**- Ventilation… :** La 1ère colonne du tableau vous permet de choisir le système de ventilation dans la liste proposée. Cliquez sur le bouton v pour dérouler la liste puis sélectionnez le système souhaité. Si le système souhaité n'existe pas, vous pouvez le créer en cliquant sur le bouton « Nouveau système ».

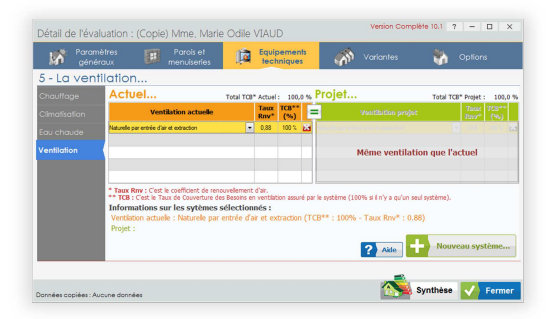

**- Taux de renouvellement (Taux Rnv) :** Cette valeur indique le taux de renouvellement d'air du système

(en tenant compte des déperditions thermiques). Par défaut, elle sera automatiquement adaptée au système sélectionné. Si nécessaire, vous pouvez la modifier.

- **Taux de Couverture des Besoins (TCB) :** Cette valeur permet de définir la proportion des besoins couvert pas le système. Ceci pour permettre le couplage de plusieurs systèmes si nécessaire.
- **Supprimer une ligne :** Cliquez sur se bouton **de pour supprimer la ligne.**

### **Energies renouvelables (ENR) :**

**- ENR… :** La 1ère colonne du tableau vous permet de choisir le système de production d'énergie dans la liste proposée. Cliquez sur le bouton  $\blacksquare$  pour dérouler la liste puis sélectionnez le système souhaité. Si le système souhaité n'existe pas, vous pouvez le créer en cliquant sur le bouton « Nouveau système ».

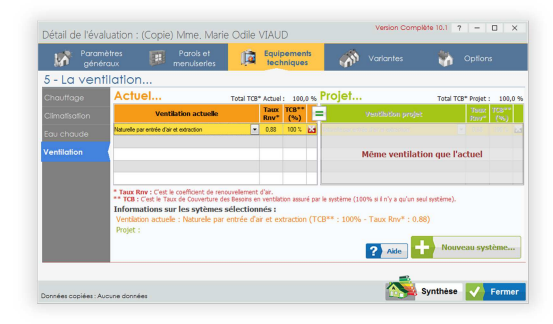

- **Production annuelle en kWh :** Cette valeur indique le nombre de kWh produits à l'année. Par défaut, elle sera automatiquement adaptée au système sélectionné. Si nécessaire, vous pouvez la modifier.
- **Taux d'Autoconsommation (TAC) :** Cette valeur permet de définir la proportion d'énergie qui est autoconsommée par le bâtiment. Par défaut, elle sera automatiquement adaptée au système sélectionné. Si nécessaire, vous pouvez la modifier.
- **Prix du kWh :** Cette valeur indique le prix de revente des kWh non auto-consommés. Par défaut, elle sera automatiquement adaptée au système sélectionné. Si nécessaire, vous pouvez la modifier.
- **Supprimer une ligne :** Cliquez sur se bouton **pour supprimer la ligne.**

### **● Variantes (Cliquez sur l'onglet « Variantes ») :**

Cette rubrique va vous permettre de produire différentes versions du projet de travaux. Ceci, afin de pouvoir comparer la rentabilité de chacun sans avoir à refaire l'intégralité du paramétrage.

**A noter :** L'utilisation de cette rubrique est facultative. Elle n'est utile que si vous avez besoin de d'étudier plusieurs hypothèses de travaux.

#### **- Pour créer une variante :**

- . Cliquez sur le bouton « Créer » pour afficher la fenêtre de création.
- . Donnez un titre à la variante (saisie obligatoire).
- . Cliquez sur le bouton  $\bullet$  du champ « A partir de » pour sélectionner à partir de quel état la variante doit être

créée (l'actuel, le projet pincipal ou une autre variante). La variante qui sera créée sera une copie exacte de l'état que vous aurez sélectionné.

- . Si nécessaire, notez les observations souhaitées (facultatif).
- . Cliquez sur le bouton « Valider » pour confirmer la création de la variante. Une fois créée, elle sera automatiquement sélectionnée.

#### **- Pour modifier les paramètres d'une variante :**

Une fois créée, la variante est modifiable à volonté. Par défaut, elle reprend l'ensemble des paramètres de l'état sélectionné pour sa création. L'objectif est que vous n'ayez qu'à modifier les paramètres qui doivent changer.

- . Sélectionnez la rubrique qui contient le paramètre à modifier (Sols, murs, toitures, menuiseries, chauffage et climatisation, eau chaude et ventilation, ENR ou autres paramètres).
- . Sélectionnez le paramètre à modifier puis modifiez le selon vos besoins.

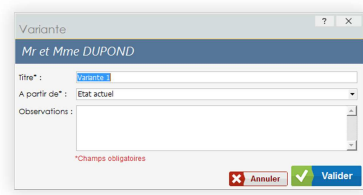

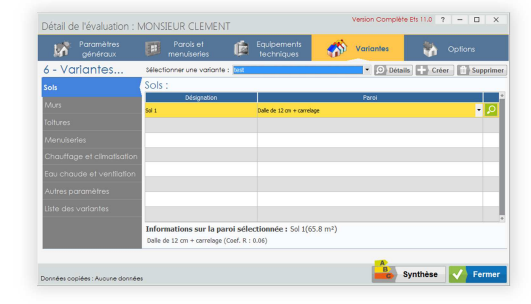

#### **- Pour supprimer une variante :**

- . Sélectionnez la variante souhaitée dans la liste « Sélectionnez une variante » puis cliquez sur le bouton « Supprimer ».
- . Ou cliquez sur l'onglet « Liste des variantes » puis cliquez sur le bouton supprimer **Le** correspondant à la variante à supprimer.

### **● Options (Cliquez sur l'onglet « Options ») :**

Cette rubrique va vous permettre d'accéder à des options facultatives, ayant pour but d'affiner les résultats de l'évaluation énergétique.

**A noter :** L'utilisation de cette rubrique est facultative.

### **Généralités :**

Pour accéder aux différentes options proposées, cliquez sur les onglets à gauche de la fenêtre (Consommations d'énergie, Consommation d'eau, Coût et financement des travaux, Commentaires et observations).

### **Consommations d'énergie :**

**- Pondération de la consommation d'énergie :** Cette option permet de comparer le « Coût réel annuel des énergies consommées » par le bâtiment avec le calcul théorique du logiciel.

La différence entre les deux valeurs sera traduite par le « Coefficient de pondération ».

#### **Ce coefficient a deux utilités :**

. Il permet de vérifier la cohérence du résultat théorique avec la réalité des factures d'énergie. Si le coefficient est compris entre 0.8 et 1.2, vous pouvez considérer que la description technique du bâtiment

est cohérente. En revanche, si le coefficient est inférieur à 0.8 ou supèrieur à 1.2, nous vous conseillons de vérifier le montant indiqué pour le « Coût réel annuel des énergies consommées » et/ou la description technique du bâtiment dans les onglets « Paramètres généraux », « Parois et menuiseries » et « Equipements techniques » car l'incohérence peut venir d'une erreur de saisie.

. Il permet également, si vous le souhaitez, de réajuster le calcul théorique pour que le résultat de la consommation de l'état Actuel du bâtiment coïncide avec le « Coût réel annuel des énergies consommées » indiqué. Pour activer ou désactiver cet ajustement, cochez « Oui » ou « Non » pour l'option « Appliquer le coefficient de pondération aux résultats ».

#### **Comment l'utiliser :**

- . Saisissez le « Coût réel annuel des énergies consommées » (toutes énergies confondues, y compris électricité ou/et bois gratuit en estimant sa valeur).
- . Cliquez sur le bouton « Calculer ».
- . Contrôlez le « Coefficient de pondération » calculé et vérifiez vos données si nécessaire.
- . Selon votre besoin, cochez « Oui » ou « Non » pour l'option « Appliquer le coefficient de pondération aux résultats ».

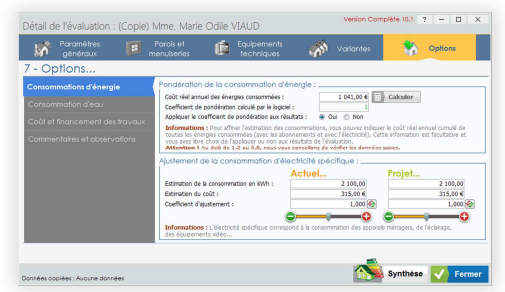

Pondération de la consommation d'énergie :<br>Coût réel annuel des énergies consommées :<br>Coefficent de pondération calculé par le logiciel :<br>Appliquer le coefficent de pondération aux réaultats :

toutes les énergies consommées (avec les abonnements et avec l'électricité). Cette info<br>vous avez libre choix de l'appliquer ou non aux résultats de l'évaluation.<br>**Attention !** Au delà de 1.2 ou 0.8, nous vous consellons d

1 041,00  $\epsilon$   $\overline{||}$  Calculer

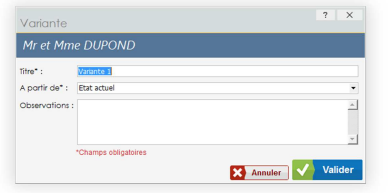

**- Consommation d'électricité spécifique :** L'électricité spécifique correspond à la consommation électrique des équipements et appareils du logement (lave linge, éclairage, appareils vidéo, ordinateurs…) et en dehors du chauffage, de la climatisation et de la

production d'eau chaude. La valeur est calculée sur la base du nombre d'occupants du logement et par rapport aux moyennes nationales. Si nécessaire ou souhaité, vous pouvez modifier le montant estimé.

#### **Comment modifier le montant estimé :**

- . Vous pouvez saisir les consommations en kWh dans les champs « Estimation de la consommation en kWh » pour « Actuel » et/ou « Projet ».
- . Ou vous pouvez saisir les montants en euros des consommations dans les champs « Estimation du coût » pour « Actuel » et/ou « Projet ».
- . Ou vous pouvez augmenter ou réduire les estimations en modifiant le « Coefficient d'ajustement » pour « Actuel » et/ou « Projet ».
- . Ou vous pouvez augmenter ou réduire les estimations en modifiant en utilisant les boutons  $\bigcirc$  ou  $\bigcirc$  pour « Actuel » et/ou « Projet ».
- . **A noter :** Si nécessaire, cliquez sur les boutons **o** ou **o** pour rétablir l'estimation initiale de l'électricité spécifique pour « Actuel » ou « Projet ».

### **Consommation d'eau :**

**- Méthode de calcul des besoins en eau :** Les besoins en eau du logement, peuvent être calculés « Par personne » ou « Par surface ».

Par défaut, la méthode « Par personne » est sélectionnée et elle est recommandée dans la plupart des cas. La méthode « Par surface » est à utiliser pour les petites surfaces, les évaluations partielles (une extension par exemple) et sans pièces d'eau.

Cliquez sur le bouton  $\bullet$  pour sélectionner la méthode souhaitée si nécessaire.

**- Pondération de la consommation d'eau :** Sur le même principe que la consommation d'énergie, cette option permet de comparer la « Consommation réelle annuelle d'eau froide en m3 » par les occupants du logement avec le calcul théorique du logiciel.

La différence entre les deux valeurs sera traduite par le « Coefficient de pondération ».

#### **Comment l'utiliser :**

- . Saisissez le « Consommation réelle annuelle d'eau froide en m3 » (consommation relevée sur facture si possible).
- . Cliquez sur le bouton « Calculer ».
- . Contrôlez le « Coefficient de pondération » calculé et vérifiez vos données si nécessaire.
- . Selon votre besoin et le coefficient calculé, cochez « Oui » ou « Non » pour l'option « Appliquer le coefficient de pondération aux résultats ».

iut.<br>de cale de hai

ide de calcul du volume d'eau c

 $1 -$ Selon le no

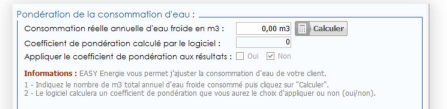

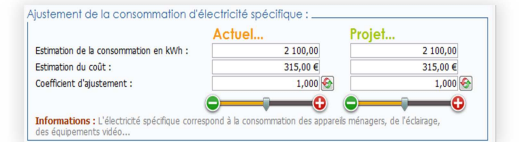

### **Coût et financement des travaux :**

**- Coût des travaux :** Cette option vous permet d'indiquer les coût estimés pour la réalisation des travaux du projet. Elle est facultative mais elle est nécessaire si vous souhaitez que le logiciel calcule la durée d'amortissement.

### **Comment l'utiliser :**

- . Indiquez le « coût total des travaux du projet ». Si vous le souhaitez, vous pouvez détailler se coût en cliquant sur le bouton « Détail » (facultatif).
- . Indiquez le taux de « Revalorisation annuel du coût des énergies ». A priori, ce taux ne doit pas être de zéro car cela supposerait que le tarif des énergies n'augmente pas d'année en année… Au moment de la rédaction de ce document (en 2019), nous vous recommandons d'appliquer un taux d'au moins 6%.
- **Financement des travaux :** Dans le cas d'un financement à crédit des travaux, cette option vous permet d'en estimer le coût mensuel.

#### **Comment l'utiliser :**

- . Cliquez sur le bouton « Détail » pour accéder à l'outil de calcul.
- . Cliquez dans la colonne « Type du financement » pour activer la saisie puis donnez lui un nom (exemple : Prêt principal).
- . Cliquez dans le colonne « Montant emprunté » puis indiquez le montant souhaité.
- . Cliquez dans la colonne « Taux » puis indiquez le taux d'interêt du financement (TEG).
- . Cliquez dans la colonne « Nbr mois » puis indiquez le nombre de mensualités. Le montant de la mensualité sera automatiquement calculé.
- . Ou cliquez dans la colonne « Mensualité » puis indiquez le montant souhaité. Le nombre de mensualités sera automatiquement calculé.

### **Commentaires et observations :**

Cette option vous permet de saisir librement les commentaires et observations que vous souhaitez pour l'état « Actuel » et l'état « Projet » du bâtiment.

#### **Comment l'utiliser :**

- . Cliquez dans le champ « Actuel » ou « Projet » selon votre besoin.
- . Saisissez ou modifiez le texte selon votre besoin
- . Si vous souhaitez que les commentaires soient imprimés sur les documents de synthèse, cochez les options « Imprimer le texte actuel » ou/et « Imprimer le texte projet ».

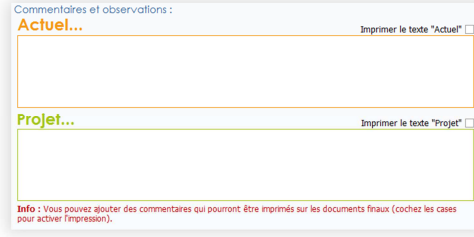

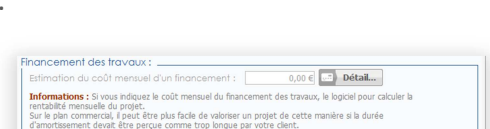

o c**esa** Détail...

Revalorisation annuel du coût des énergies\*\* Informations : Si vous indiquez le coût estimé des travaux, le logici \* Pensez à déduire les aides financières (crédit d'impôt, subventions...).<br>\*\* Prévoyez une revalorisation annuelle d'au moins 6% A noter : Si vous cliquez sur le bouton "Détail", vous pour calculer automatiquement le coût total.

# **La liste des évaluations**

Cette liste affiche toutes vos évaluations pour vous permettre de les gérer comme vous le souhaitez.

# **● Comment y accéder ?**

Cliquez sur le bouton « Voir la liste des évaluations » depuis l'écran d'accueil du logiciel.

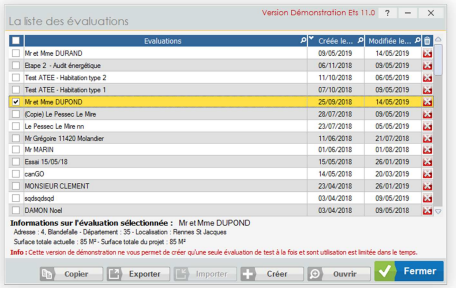

# **● Généralités :**

- Par défaut, la liste est triée par date de création et en ordre décroissant (de la plus récente à la plus ancienne). Vous pouvez la trier par ordre alphabétique (croissant ou décroissant), par date de création ou de modification (croissant ou décroissant). Pour trier la liste selon votre besoin, cliquez sur le titre de la colonne souhaitée. La colonne triée est marqué de l'icône  $\blacktriangleright$ pour le tri décroissant et  $\triangle$  pour le tri croissant.
- Vous pouvez rechercher une évaluation par son titre ou les dates. Cliquez sur le bouton  $\Omega$ dans le titre de la colonne souhaitée puis saisissez la valeur recherchée. La liste sera filtrée selon la valeur saisie.
- Les fonctions « Copier » et « Exporter » ne sont actives que si vous avez sélectionné au moins une évaluation dans la liste. La sélection se fait en cochant la case correspondante à l'évaluation souhaitée.

# **● Les fonctions :**

- **Pour ouvrir une évaluation :** 
	- . Sélectionnez l'évaluation à ouvrir en cochant la case correspondante puis cliquez sur le bouton « Ouvrir ».
	- . Ou double cliquez directement sur le titre de l'évaluation souhaitée.
- **Pour céer une nouvelle évaluation :** 
	- . Cliquez sur le bouton « Créer ».
- **Pour supprimer une évaluation :** 
	- . Cliquez sur le bouton supprimer  $\mathbf{a}$  correspondant à l'évaluation souhaitée.
	- . Puis confirmez ou annulez la suppression.

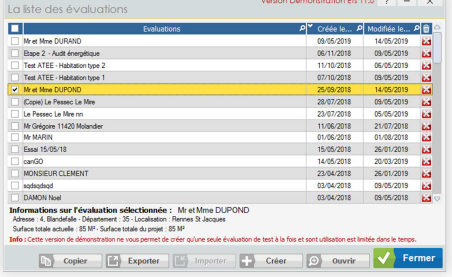

### **- Pour copier une évaluation :**

- . Sélectionnez l'évaluation à copier en cochant la case correspondante puis cliquez sur le bouton « Copier ».
- . Donnez un nom à la nouvelle évaluation puis cliquez sur le bouton « Valider » pour finaliser l'opération.

### **- Pour importer une évaluation :**

Cette fonction vous permet d'importer une évaluation depuis un fichier externe.

Important ! Le fichier externe doit être au format EASY Energie. Ce type de fichier est notamment généré par la fonction « Exporter » du logiciel.

#### **Comment importer ?**

- . Cliquez sur le bouton « Importer » pour afficher la fenêtre de sélection des fichiers.
- . Localisez et sélectionnez le fichier souhaité puis cliquez sur le bouton « Ouvrir » pour lancer l'importation.
- . Un message vous informera de la fin de l'importation ou en cas d'erreur.

### **- Pour exporter une évaluation :**

Cette fonction vous permet d'exporter une évaluation pour en faire un fichier externe indépendant. Le logiciel propose deux format d'exportation, Excel ou EASY Energie.

Cette fonction peut être utile pour tranférer une évaluation d'un ordinateur vers un autre ou l'envoyer à l'un de vos confrères. Vous pouvez aussi l'utiliser pour sauvegarder ou archiver vos évaluations (format EASY Energie recommandé).

Attention ! Seuls les fichiers au format EASY Energie peuvent être récupérés en utilisant la fonction « Importer ». Les fichers Excel ne sont pas importables et sont seulement visualisables avec un logiciel compatible avec le format Excel.

### **Comment exporter ?**

- . Sélectionnez l'évaluation à exporter en cochant la case correspondante puis cliquez sur le bouton « Exporter ».
- . Sélectionnez le type d'exportation souhaité, « fichier EASY Export vers un fichier Excel Energie » ou « fichier Excel ». Export vers un fichier EASY Energie
- . Donnez un nom au fichier à exporter et localisez le support ou répertoire où il sera exporté.
- . Un message vous informera de la fin de l'exportation ou en cas d'erreur.

### **- Pour créer une évaluation :**

Cette fonction vous permet d'exporter une évaluation pour en faire un fichier externe indépendant. Le logiciel propose deux format d'exportation, Excel ou EASY Energie.

Cette fonction peut être utile pour tranférer une évaluation d'un ordinateur vers un autre ou l'envoyer à l'un de vos confrères. Vous pouvez aussi l'utiliser pour sauvegarder ou archiver vos évaluations (format EASY Energie recommandé).

**Attention !** Seuls les fichiers au format EASY Energie peuvent être récupérés en utilisant la fonction « Importer ». Les fichers Excel ne sont pas importables et sont seulement visualisables avec un logiciel compatible avec le format Excel.

# **Les évaluations récentes**

Cette liste affiche les dernières évaluations que vous avez réalisées ou modifiées pour vous permettre d'y accéder plus directement.

### **- Pour ouvrir une évaluation :**

- . Cliquez sur le titre de l'évaluation souhaitée.
- . Ou cliquez sur le bouton menu  $\blacksquare$  de l'évaluation souhaitée puis cliquez sur la fonction « Ouvrir ».

### **- Pour supprimer une évaluation :**

- . Cliquez le bouton menu  $\blacksquare$  de l'évaluation souhaitée puis cliquez sur la fonction « Supprimer ».
- . Confirmez ou annulez la suppression pour finaliser l'opération.

### **- Pour copier une évaluation :**

- . Cliquez le bouton menu  $\blacksquare$  de l'évaluation souhaitée puis cliquez sur la fonction « Copier ».
- . Donnez un nom à la nouvelle évaluation puis cliquez sur le bouton « Valider ».
- **Pour exporter une évaluation :** 
	- . Cliquez le bouton menu  $\blacksquare$  de l'évaluation souhaitée puis pointez la fonction « Exporter ».
	- . Sélectionnez le type d'exportation souhaité et suivez les instructions (pour plus d'imformations sur les types d'exportation, reportez au chapitre « La liste des évaluations » de ce document).

# **L'assistant d'évaluation**

Cet assistant va vous aider à réaliser facilement des évaluations énergétiques simples en vous guidant pas à pas. Une fois votre évaluation terminée, vous accéderez à la synthèse et tous les détails techniques seront modifiables selon vos besoins.

# **● Comment l'utiliser :**

- L'assistant fonctionne en 7 étapes.
- A chaque étape, vous devrez fournir les informations demandées. Vous disposerez d'une aide pour chacune des étapes.
- Vous utiliserez les boutons "Suivant" ou "Précédent" pour passer d'une étape à l'autre.
- A la 7<sup>ème</sup> étape, vous pourrez contrôler toute les données saisies et valider la création de l'évaluation.

 $\sqrt{2}$  $\widehat{...}$ Et si on vous montrait le chemin ? **P<sub>opper</sub>** ont contrôlées et en cas<br>famillet an écon

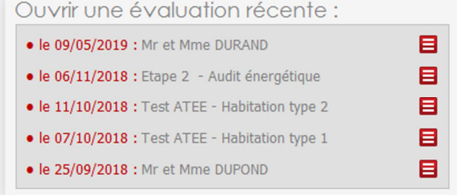

# **● Les étapes :**

## **Etape 1 – Paramètres genéraux :**

- **Titre :** Donnez un titre à votre évaluation (obligatoire).
- **Adresse :** Indiquez l'adresse du bâtiment évalué (facultatif mais recommandé).
- Département : Cliquez sur le bouton v puis sélectionnez le département souhaité.
- Nombre d'occupants : Cliquez sur le bouton v puis sélectionnez le nombre de personnes occupants régulièrement le logement.
- **Surface habitable :** Indiquez la surface habitable totale du bâtiment (en m²).
- **Hauteur sous plafond :** Indiquez la hauteur moyenne sous plafond (en mètres).

### **Etape 2 – Type de bâtiment :**

- **Surface au sol :** Indiquez la surface totale habitable du rez de chaussée.
- **Périmètre :** Indiquez la longueur totale du périmètre du bâtiment. Elle permettra de déterminer automatiquement la forme plus ou moins complexe du bâtiment.
- **Murs mitoyens :** S'il y en a, indiquez la longueur totale des murs mitoyens.

### **Etape 3 – Températures et régulations :**

- **Température de chauffage :** Indiquez la température de chauffage.
- **Température de refroidissement :** Si le bâtiment est équipé d'une climatisation, cochez l'option à droite de la témpérature puis indiquez la température souhaitée.
- **Régulation :** Cochez l'option si le bâtiment est équipé d'un système de régulation avec abaissement de température en période d'absence.
- **Etat après travaux :** Si le projet de travaux doit modifier l'un des paramètres ci-dessus, cliquez sur le bouton  $\equiv$  pour le changer en  $\neq$  puis paramétrez l'état « Après travaux » selon vos besoins.

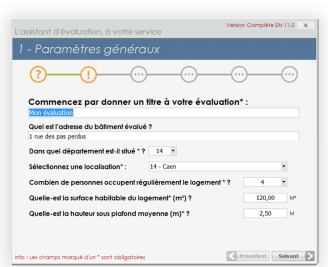

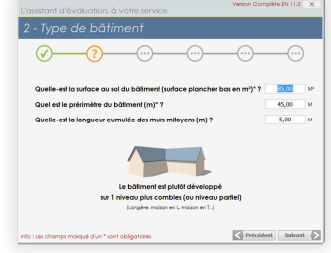

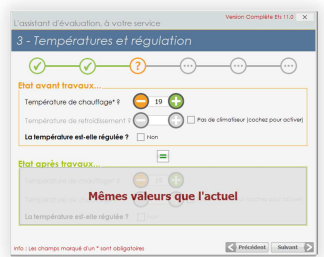

### **Etape 4 – L'isolation des parois opaques :**

- **Surfaces :** L'assistant a automatiquement estimé les surfaces des parois. Si nécessaire, vous pouvez les modifier selon vos propres estimations.
- **Type de paroi :** Pour chaque type de paroi (sol, murs et toits), cliquez sur le bouton  $\overline{ }$  et sélectionnez une paroi de la liste. Le R de la paroi sélectionnée sera automatiquement affiché, vérifiez

qu'il soit cohérent. Si nécessaire, vous pouvez vérifier ou modifier la composition de la paroi sélectionnée en cliquant sur le bouton <sup>o</sup>.

**- Etat après travaux :** Si le projet de travaux doit modifier l'un des paramètres ci-dessus, cliquez sur le bouton  $\equiv$  pour le changer en  $\neq$  puis paramétrez l'état « Après travaux » selon vos besoins.

### **Etape 5 – Menuiseries :**

- Type des menuiseries : Cliquez sur le bouton <sup>d</sup>et sélectionnez le type des menuiseries.

 **- Surface vitrée :** Sélectionnez une « Orientation » puis indiquez la surface vitrée totale  $(M^2)$  correpondant à cette orientation. Si nécessaire, répétez cette opération pour les 3 autres orientations possibles.

- Type des volets : Si nécessaire, cliquez sur le bouton <sup>r</sup>et sélectionnez le type des volets.
- **Etat après travaux :** Si le projet de travaux doit modifier l'un des paramètres ci-dessus, cliquez sur le bouton  $\equiv$  pour le changer en  $\neq$  puis paramétrez l'état « Après travaux » selon vos besoins.

### **Etape 6 – Les équipements :**

- Systèmes : Cliquez sur les boutons **de la pour sélectionner les** différents équipement du logement. Le chauffage, la production d'eau chaude et la ventilation sont obligatoire. La climatisation n'est activée que si vous avez coché l'oprion « Climatisation » à l'étape 3.

 **- Energies :** Par défaut, les énergies seront automatiquement adaptées selon les système sélectionnés. Si nécessaire, cliquez sur les boutons  $\blacksquare$  pour les modifier.

- Type des volets : Si nécessaire, cliquez sur le bouton <sup>r</sup>et sélectionnez le type des volets.
- **Etat après travaux :** Si le projet de travaux doit modifier l'un des paramètres ci-dessus, cliquez sur le bouton  $\equiv$  pour le changer en  $\neq$  puis paramétrez l'état « Après travaux » selon vos besoins.

### **Etape 7 – Et voilà, c'est fini :**

Cette étape vous permet de vérifier l'ensemble des paramètres saisis. Vérifiez-les et si besoin, utilisez les boutons « Suivant » et « Précédent » pour revenir sur une étape et apporter les modifications nécessaires.

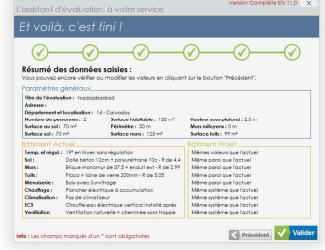

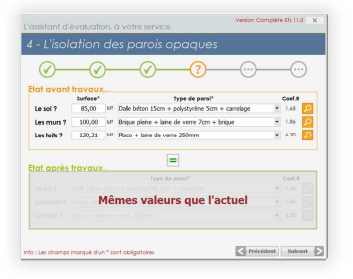

 $\odot$ 

les" ? PVC Double vitrage 4/10 Startation M" Chemister M"<br>Suit Start Start Start Start Start Start Start Start Start Start Start Start Start Start Start Start Start Start Start Start Start Start Start Start Start Start Start Start Start Start Start Star

Mêmes valeurs que l'actuel

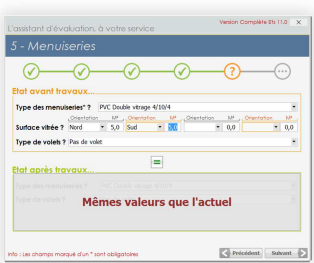

CITIS - 1 impasse Initialis - CS 90209 - 14209 HEROUVILLE SAINT CLAIR CEDEX

# **Synthèse**

La synthèse permet d'afficher les résultats des calculs énergétiques et thermiques réalisés par le logiciel. Vous pourrez les visualiser à l'écran pour les contrôler et les présenter à votre client et les imprimer selon vos besoins, élément par élément ou dans leur intégralité sous forme de rapport.

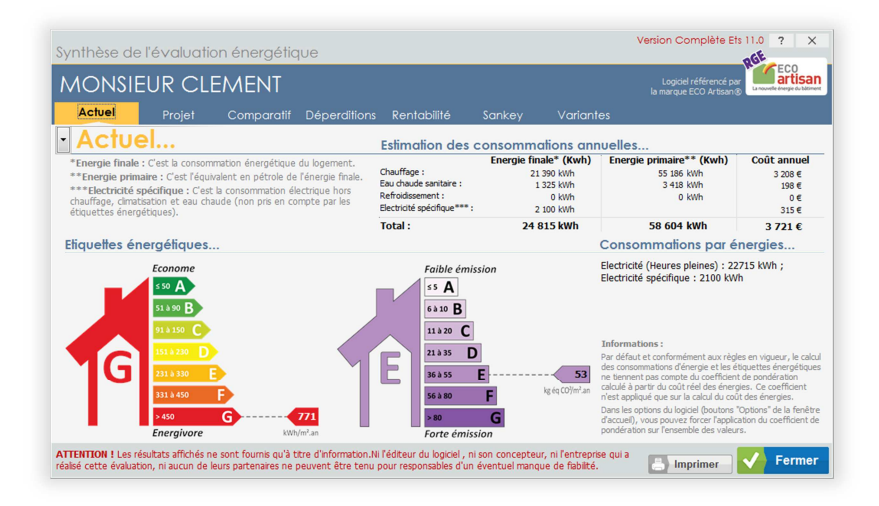

# **Généralités**

- Par défaut et prioritairement, les différents onglets vous présenteront les résultats de l'état « Actuel » et du « Projet » du bâtiment.
- Dans la plupart des onglets, en cliquant sur le bouton à gauche de l'intitulé de l'état affiché (Actuel, Projet...), vous pourrez visualisez les autres états disponibles.
- Les consommations sont exprimées en :
	- **. Energie finale :** C'est l'énergie réellement consommée par le bâtiment (en kWh).
	- **. Energie primaire :** C'est l'équivalent pétrole de l'énergie finale. Elle est calculée en appliquant le coefficient d'énergie primaire propre à chaque énergie.
	- **. En Euros :** C'est donc le coût estimé des consommations.

# **Les rubriques**

# **● Actuel :**

- Cet onglet affiche les consommations et les étiquettes énergétiques de l'état « Actuel » du bâtiment.
- Vous pouvez afficher d'autres états du bâtiment en cliquant sur le bouton  $\Box$ .

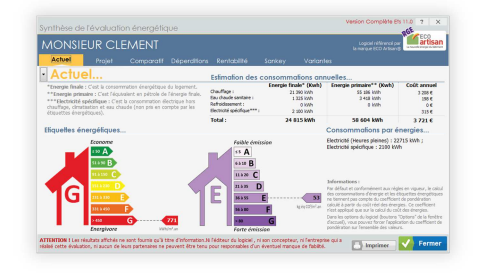

Tél. : 02 31.47.90.13 - Fax : 02.31.95.64.02 - Email : info@ecsbtp.fr - Internet : www.ecsbtp.fr

Tél. : 02 31.47.90.13 - Fax : 02.31.95.64.02 - Email : info@ecsbtp.fr - Internet : www.ecsbtp.fr

# **● Projet :**

- Cet onglet affiche les consommations et les étiquettes énergétiques de l'état « Projet » du bâtiment.
- Il reprend également les indices énergétique de l'état Actuel pour faciliter la comparaison.
- Vous pouvez afficher d'autres états du bâtiment en cliquant sur le bouton  $\mathbf{L}$ .

# **● Comparatif :**

- Cet onglet affiche le comparatif entre l'état « Actuel » et « Projet » du bâtiment.
- La comparaison se fait sur 3 plans :
	- **. Les économies financières :** Vous y retrouvez le coût des énergies et la comparaison des valeurs.
	- **. Les économies d'énergies :** Vous y retrouvez les déperditions exprimées en W et pour la saison froide.

Vous pouvez afficher les autres saisons en cliquant sur le texte « Les économies d'énergie en… ».

- Vous pouvez afficher le comparatif d'autres états du bâtiment en cliquant sur les boutons ...

# **● Déperditions :**

- Cet onglet affiche les différentes sources de déperdition thermiques des états « Actuel » et « Projet » du bâtiment.
- Chaque source de déperdition affiche les déperditions en W et la proportion de la source par rapport au total des déperditions de l'état.
- Vous pouvez afficher les déperditions d'autres états du bâtiment en cliquant sur les boutons  $\mathbb{L}$ .

# **● Rentabilité :**

- Cet onglet affiche l'analyse de rentabilité et la durée d'amortissement du « Projet » (uniquement si le coût des travaux a été renseigné).
- Vous pouvez afficher les déperditions d'autres états du bâtiment en cliquant sur les boutons  $\Box$ .

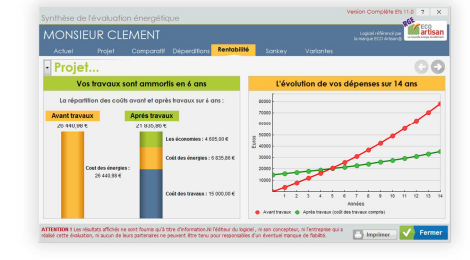

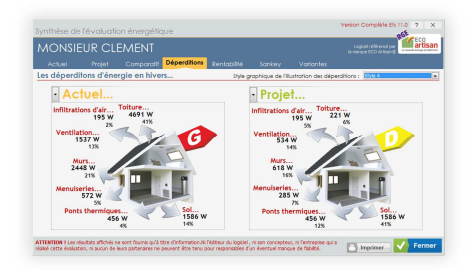

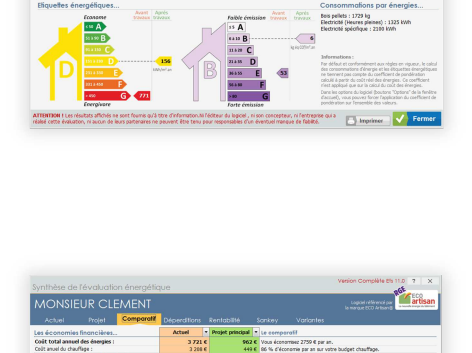

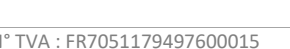

### **● Sankey :**

- Cet onglet affiche les diagrammes de Sankey des systèmes de chauffage pour les états « Actuel » et « Projet ».
- **Comment lire le diagramme de Sankey :** 
	- . En bleu, est affichée la consommation des énergies payantes.
	- . En vert, est affichée la consommation des énergies gratuites (apports solaires, apports internes…).
	- . En orange, est affiché la part des énergies consommées mais nons converties en chauffage. Elles sont notamment perdues à cause de la génération qui n'est pas forcément de 100%, la distribution qui entraine des pertes de calories et la régulation qui est plus ou moins précise.
	- . En rouge, est affiché le besoin en chauffage. C'est donc la part des énergies consommées pour compenser les déperditions thermiques.
	- . En dégradés de marrons, sont affichées les différentes sources de déperditions thermique qui justifient le besoin en chauffage.

## **● Surfaces :**

- Cet onglet affiche les l'estimation des déperditions par surface.
- **Attention !** Il n'est visible que si vous avez coché l'option de « Calcul des déperditions par surfaces » dans l'onglet des « Paramètres généraux » de l'évaluation.

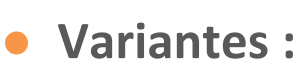

- Cet onglet affiche les principales informations thermiques et énergétiques de tous les états du bâtiment, actuel, projet ainsi que toutes les éventuelles variantes.

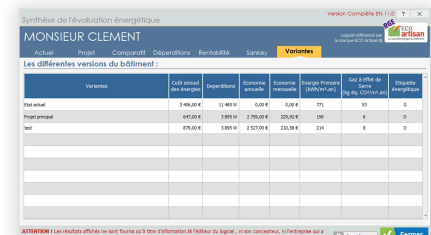

**Motione set fourie cu'à the d'information. Ni l'éditeur du logicel , ni son concepteur, ni l'entreprise qui a<br>Au de louis portunisme les cannune des tous concepteur du la dissemblement de traited. Il au l'autres par la p** 

ONSIFUR CLEMEN

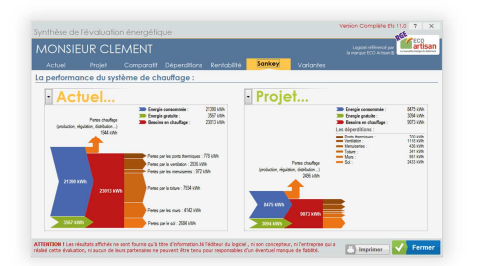

# **Imprimer**

Tous les résultats ainsi que la description technique du bâtiment, peuvent être imprimés sous forme de documents groupés ou indépendants.

## **● Comment procéder ?**

- Cliquez sur le bouton « Imprimer » pour afficher la fenêtre de sélection des documents proposés.
- Sélectionnez les documents que vous souhaitez imprimer en cochant les cases correspondantes à gauche de chacun d'eux.
- Pour chacun des documents sélectionnés, et si nécessaire, modifiez le nombre d'exemplaire souhaité (1 par défaut).
- Version Complète Ets 11.0 ? X Imprimer Que souhaitez-vous imprimer? 1 - La couverture du dossier d'évaluat<br>
2 - Le document d'information<br>
3 - Le blan de l'état actuel du bâtime<br>
4 - Le blan de la variante : Projet prin rojet princip ■ 5 - Les consommations de l'état actuel<br>
■ 6 - Les consommations du projet principal<br>
■ 7 - Le comparatif avant et après travaux<br>
■ 8 - L'analyse de rentabilité du projet principal 9 - Le comparatif de tous les états du bâtiment (actuel, projet et variantes) 10 - Le dossier client complet (1,2,3,4,5,6,7,8)  $\blacksquare$  11 - Une variante : 11 - Une variance : pocurie<br>
12 - Un diagramme de Sankey : pocuri<br>
13 - Le descriptif technique de l'évaluation 14 - L'estimation des déperditions pièce par pièce 15 - Le détail des travaux du projet pri Options.. ■<br>
■ Voir les documents à l'écran avant d'imprime<br>
■ Demande de confirmation avant l'impression<br>
Date imprimée :  $\begin{bmatrix} 26/05/2018 & 100 \end{bmatrix}$ **X** Fermer  $\overline{\phantom{a}}$  Imprimante  $\overline{\phantom{a}}$  Imprimer
- Si vous avez sélectionné les documents « Variante » ou/et « Sankey », vous devrez sélectionnez l'état souhaité (Actuel, projet ou une variante).

# **● Les documents proposés :**

**- La couverture du dossier d'évaluation :** C'est une page de couverture qui reprend le titre de l'évaluation, l'adresse du bâtiment et qui mentionne vos coordonnées.

**Important !** Cette page est personnalisable dans les « Options » du logiciel. Reportez-vous au chapitre « Options » de ce document pour plus d'informations.

- **Le document d'information :** Ce document affiche des informations d'ordre général et destinées à votre client. Son contenu est personnalisable dans les « Options » du logiciel. Reportez-vous au chapitre « Options » de ce document pour plus d'informations.
- **Le bilan de l'état actuel du bâtiment :** Ce document reprend les informations générales de l'évaluation et affiche les principales données techniques de l'état actuel (avant travaux) du bâtiment.
- **Le bilan de l'état projet du bâtiment :** Ce document reprend les informations générales de l'évaluation et affiche les principales données techniques de l'état projet (après travaux) du bâtiment.
- **Les consommations de l'état actuel :** Ce document affiche les consommations, les étiquettes énergétiques et les déperditions thermiques de l'état actuel (avant travaux) du bâtiment.
- **Les consommations du projet principal :** Ce document affiche les consommations, les étiquettes énergétiques et les déperditions thermiques de l'état projet (après travaux) du bâtiment.
- **Le comparatif avant et après travaux :** Ce document affiche le comparatif des coûts, des déperditions thermiques et des étiquettes énergétiques des états sélectionnés dans l'onglet « Comparatif » de la fenêtre de synthèse.
- **L'analyse de rentabilité du projet principal :** Ce document affiche la durée d'amortissement, l'analyse financière et les graphiques d'amortissements de l'état projet du bâtiment.
- **Le comparatif de tous les états du bâtiment :** Ce document affiche les principaux résultats financiers, énergétiques et thermiques du bâtiment et pour tous les états (actuel, projet et toutes les variantes).
- **Le dossier client complet :** Ce document reprend tous les documents de 1 à 8 en un seul.
- **Une variante :** Ce document affiche le bilan et les consommations de la variante sélectionnée.
- **Un diagramme de Sankey :** Ce document affiche le digramme de Sankey de l'état sélectionné.
- **Le descriptif technique de l'évaluation :** Ce document affiche les principales informations techniques du bâtiment.
- **L'estimation des déperditions pièce par pièce :** Ce document affiche les déperditions thermiques de chacune des surfaces créées dans le tableau des surfaces de l'évaluation (uniquement si l'option des déperditions par surface a été cochée).
- **Le détail des travaux du projet principal :** Ce document affiche les différents travaux prévus pour le projet principal (uniquement si le coût des travaux a été détaillé).

## **● Les options :**

- **Voir les documents à l'écran avant d'imprimer :** Cochez cette option si vous souhaitez afficher les documents à l'écran avant de les imprimer. Cela vous permet de les contrôler et de les exporter en PDF si nécessaire.
- **Demande de confirmation avant impression :** Cochez cette option si vous souhaitez que le logiciel affiche une demande de confirmation avant chaque impression.
- **Date imprimée :** Cette date sera imprimée sur l'ensemble des documents. Par défaut, elle correspond à la date du jour mais vous pouvez la modifier si nécessaire.

# **Options**

Les options vont vous permettre de paramétrer votre logiciel selon vos souhaits (interface, tva, compteurs, impression, email, réseau…).

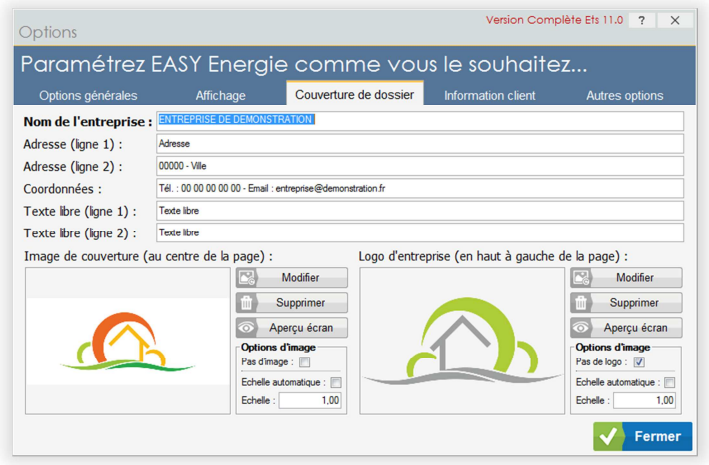

# **Généralités**

- Les différentes options proposées, sont réparties dans les onglets « Options générales », « Affichage », « Couverture de dossier », « Information client » et « Autres options ».
- Pour afficher le contenu d'un onglet, cliquez sur son intitulé (Options générales, Affichage, Couverture de dossier, Information client ou Autres options).
- Pour modifier une valeur, cliquez sur la valeur à modifier puis modifiez-la.
- La plupart des options proposées disposent d'un bouton  $\Box$ . Il vous permet d'afficher des informations sur l'option, n'hésitez pas à l'utiliser.

# **Les rubriques**

# **● Options générales :**

Cet onglet affiche des options générales liées au fonctionnement du logiciel, notamment pour la réalisation des évaluations ou la synthèse.

**- Copie automatique des systèmes :** Cochez cette option si vous souhaitez que les équipements (chauffage, climatisation, eau chaude et ventilation) sélectionnés pour l'état actuel, soient automatiquement sélectionnés également pour le projet principal

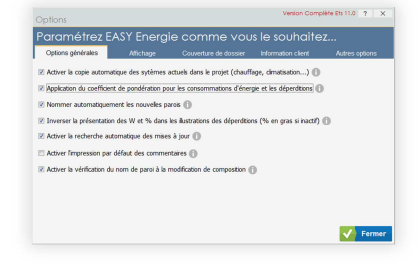

- **Application du coefficient de pondération :** Si vous activez cette option, le coefficient de pondération calculable dans les options d'évaluation sera appliqué à toutes les valeurs calculées (coûts des énergies, consommations, déperditions et étiquettes énergétiques). Dans le cas contraire, le coefficient n'est appliqué qu'aux coûts des énergies.
- **Nommer automatiquement les nouvelles parois :** Activez cette option si vous souhaitez que le logiciel attribue automatiquement un nom à toute nouvelle paroi créée dans une évaluation.
- **Inverser la présentation des W et des % :** Dans la synthèse d'évaluation, à la rubrique "Déperditions", les valeurs sont exprimées en Pourcentages et en Watts. Par défaut, la valeur en pourcentage est en gras. Si vous cochez cette option, c'est la valeur en Watts qui passera en gras.
- **Activer la recherche automatique des mises à jour :** Si cette option est cochée, le logiciel recherchera automatiquement les éventuelles mises à jour à chaque démarrage (connexion internet nécessaire).
- **Activer l'impression des commentaires :** Si cette option est cochée, l'impression des commentaires d'évaluation sera activée par défaut. Cette activation reste librement modifiable dans chaque évaluation et selon vos besoins.
- **Vérification du nom des parois :** Si cette option est cochée, quand vous modifiez la composition d'une paroi, le logiciel vérifie que vous ayez aussi modifié son nom et vous alerte si besoin. Décochez cette option si vous souhaitez désactiver cette vérification.

# **● Affichage :**

Cet onglet affiche des options générales liées au fonctionnement du logiciel, notamment pour la réalisation

**- Affichage de l'assistant :** Quand vous créez une nouvelle évaluation, le logiciel peut vérifier la saisie de certaines valeurs et vous guider étape par étape. Décochez cette option si vous souhaitez désactiver cette aide.

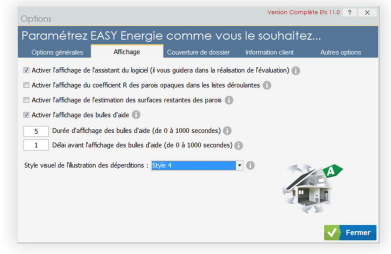

- **Affichage du coefficient R :** Pour vous faciliter la sélection d'une paroi, le R peut être affiché dans les listes de sélection. Cochez cette option si vous souhaitez que le R apparaisse.
- **Affichage de l'estimation des surfaces :** Le logiciel peut afficher une estimation de la surface des parois restant à décrire. Activez cette option pour afficher cette information dans l'évaluation.
- **Activer les bulles d'aides :** Si vous activez cette option, au survol de certain champs ou valeurs le logiciel affichera une bulle d'aide pour vous informer.
- **Durée d'affichage des bulles d'aide :** Cette valeur en secondes, vous permet d'ajuster la durée pendant laquelle la bulle d'aide restera affichée (sans effet si l'option "Bulle d'aide" n'est pas activée).
- **Délai d'affichage des bulles d'aide :** Les bulles d'aide n'apparaissent pas instantanément. Cette valeur en secondes, vous permet d'ajuster le délai d'affichage de la bulle d'aide (sans effet si l'option "Bulles d'aide" n'est pas activée).
- **Style visuel des déperditions :** Vous pouvez présélectionner le style visuel qui sera utilisé par défaut pour illustrer les déperditions. Ce style reste modifiable dans la fenêtre de synthèse des évaluations.

Tél. : 02 31.47.90.13 - Fax : 02.31.95.64.02 - Email : info@ecsbtp.fr - Internet : www.ecsbtp.fr

# **● Couverture de dossier :**

Cet onglet affiche les options de personnalisation de la courverture du rapport que vous pourrez remettre à vos client.

- **Nom de l'entreprise :** Indiquez la raison sociale de votre entreprise.
- **Adresse ligne 1 et 2 :** Indiquez votre adresse postale si vous le souhaitez.
- **Coordonnées :** Ce texte est libre pour y indiquer les coordonnées que souhaitez (téléphone, fax, email, site internet…).
- **Textes libres 1 et 2 :** Ces textes sont libres. Vous les utilisez si nécessaire. Vous pouvez y mettre par exemple un slogan, des références, des agréments…
- **Image de couverture et logo :** Ces images seront affichées sur la couverture et selon les paramètres que vous aurez indiqués.
	- **. Modifier :** Cliquez sur ce bouton pour sélectionner une nouvelle image.
	- **. Supprimer :** Cliquez sur ce bouton pour supprimer l'image sélectionnée (l'image par défaut sera rétablie).
	- **. Aperçu écran :** Cliquez sur ce bouton pour vérifier le résultat visuel de la couverture.
	- **. Pas d'image :** Cochez cette option si vous ne souhaitez que l'image n'apparaisse pas sur la couverture.
	- **. Echelle automatique :** Cochez cette option si vous souhaitez que la dimension de l'image soit automatiquement adaptée.
	- **. Echelle :** Ajustez se coefficient d'échelle si vous souhaitez ajuster manuellement la taille de l'image (actif uniquement si l'option échelle automatique est décochée).

# **● Information client :**

Cet onglet vous permet de personnaliser le contenu de la fiche d'information que vous pouvez imprimer avec la le rapport d'évaluation.

- **Paragraphe 1 et 2 :** Cliquez sur l'onglet souhaité puis, si nécessaire, modifiez le titre ou/et le texte d'information.
- 
- **Mise en garde :** Ce texte est imprimé en bas de la fiche d'information et il a pour utilité de vous protéger d'éventuels

litiges quant à l'exactitude des résultats. Nous vous conseillons de ne pas le supprimer et si vous le modifiez, de veillez à ce qu'il reste clair pour vos clients et protecteur pour vousmême et votre entreprise.

- **Aperçu écran :** Cliquez sur ce bouton pour vérifier le résultat visuel de la couverture.
- **Initialiser :** Les boutons **b** permettent de rétablir les textes par défaut.

Attention ! Si vous cliquez sur l'un de ces boutons, vos modifications que vous aurez apportées au texte concerné seront définitivement perdues.

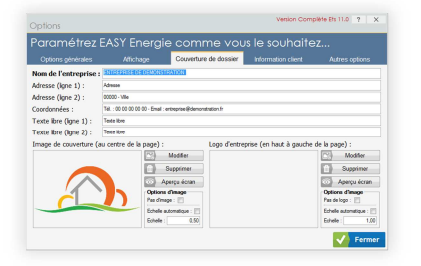

### **● Autres options :**

Cet onglet vous permet d'accéder à d'autres options, notamment l'activation/désactivation du logo ECO Artisan**®** ainsi que le paramétrage pour une utilisation en réseau d'EASY Energie.

**- Le label ECO Artisan® :** ECO Artisan® est une marque déposée. Seuls les professionnels labellisés sont autorisés à exploiter le logo de la marque. Pour activer ou désactiver

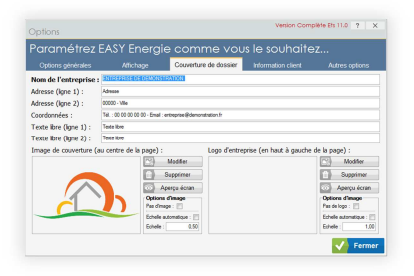

l'affichage du logo sur vos documents, cochez « Oui » (activé) ou « Non » (désactivé).

**- Chemin d'accès aux fichiers de données :** Cette option vous permet d'utiliser EASY Energie en réseau.

**Pour utiliser EASY Energie en réseau, vous devez :** 

- . Installer EASY Energie sur le poste « serveur ». C'est ce poste qui stockera les données. Attention ! Celui-ci doit être connecté au réseau et le disque qui contient les données doit être partagé.
- . Installez EASY Energie sur tous les autres postes utilisateurs.

Attention ! Ceux-ci doivent être connectés au même réseau que le serveur et disposer des droits (en lecteur et écriture) pour accéder au disque partagé sur le serveur.

- . Dans la fenêtre d'accueil du logiciel des postes utilisateurs, cliquez sur le bouton "Options" puis sur l'onglet "Autres options".
- . Cliquez sur le bouton "Modifier" à droite du champ "Chemin d'accès aux fichiers de données".
- . Dans la fenêtre affichée, sélectionnez le répertoire du serveur qui contient les données à partager (par défaut, ce répertoire est nommé "ECS/EASY Energie" et il est situé à la racine du disque principal du serveur). Une fois le répertoire sélectionné, validez la fenêtre.

Attention ! Si le répertoire sélectionné ne contient pas les bonnes données nécessaires, un message d'alerte sera affiché par le logiciel

. A tout moment, vous pouvez changer ce chemin d'accès. Il vous suffit de cliquer sur le bouton « Modifier ». Ou le rétablir à sa configuration d'origine en cliquant sur le bouton « Initialiser ».

Attention ! Si vous changez le chemin d'accès, vos anciennes données ne seront plus accessibles.

# **Conclusion**

Cet outil est le fruit d'un travail d'équipe et d'un échange permanent avec les utilisateurs et les partenaires.

Il est aussi le résultat d'une réelle expérience du terrain.

Les mises à jour sont régulières mais ne constituent pas un objectif en elles-mêmes. Elles n'ont de sens que si elles apportent un plus tout en respectant les besoins et les habitudes de travail de chacun. Le mieux est parfois l'ennemi du bien…

Toute l'équipe d'ECS reste à votre écoute et à votre service pour vous aider à bien utiliser EASY Energie.

Vos remarques, critiques et suggestions seront étudiées avec attention et nous aiderons à progresser, n'hésitez pas à nous contacter.

# **● Nos coordonnées**

SARL ECS Zone du CITIS, 1 impasse Initialis CS 90209 14209 Hérouville-Saint-Clair

Tél. : 02 31 47 90 13 Fax : 02 31 95 64 02 Mail : info@ecsbtp.fr Internet : www.ecsbtp.fr